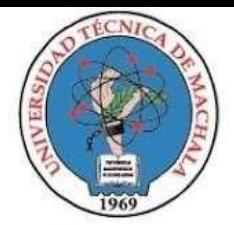

# **GUÍA DE MATRÍCULA**

**MAGISTRORUM** 

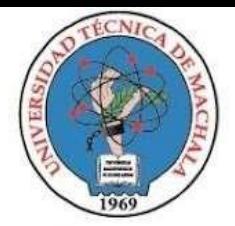

#### **1. REQUISITOS DE MATRÍCULA**

Todos los requisitos (DOCUMENTOS ACTUALIZADOS) deben ser registrados digitalmente en el SIUTMACH cuando el estudiante se matricule por primera vez y actualizados cuando exista algún cambio en la documentación. En caso de ser necesario las Unidades de Matrícula de cada Facultad solicitarán los documentos en físico.

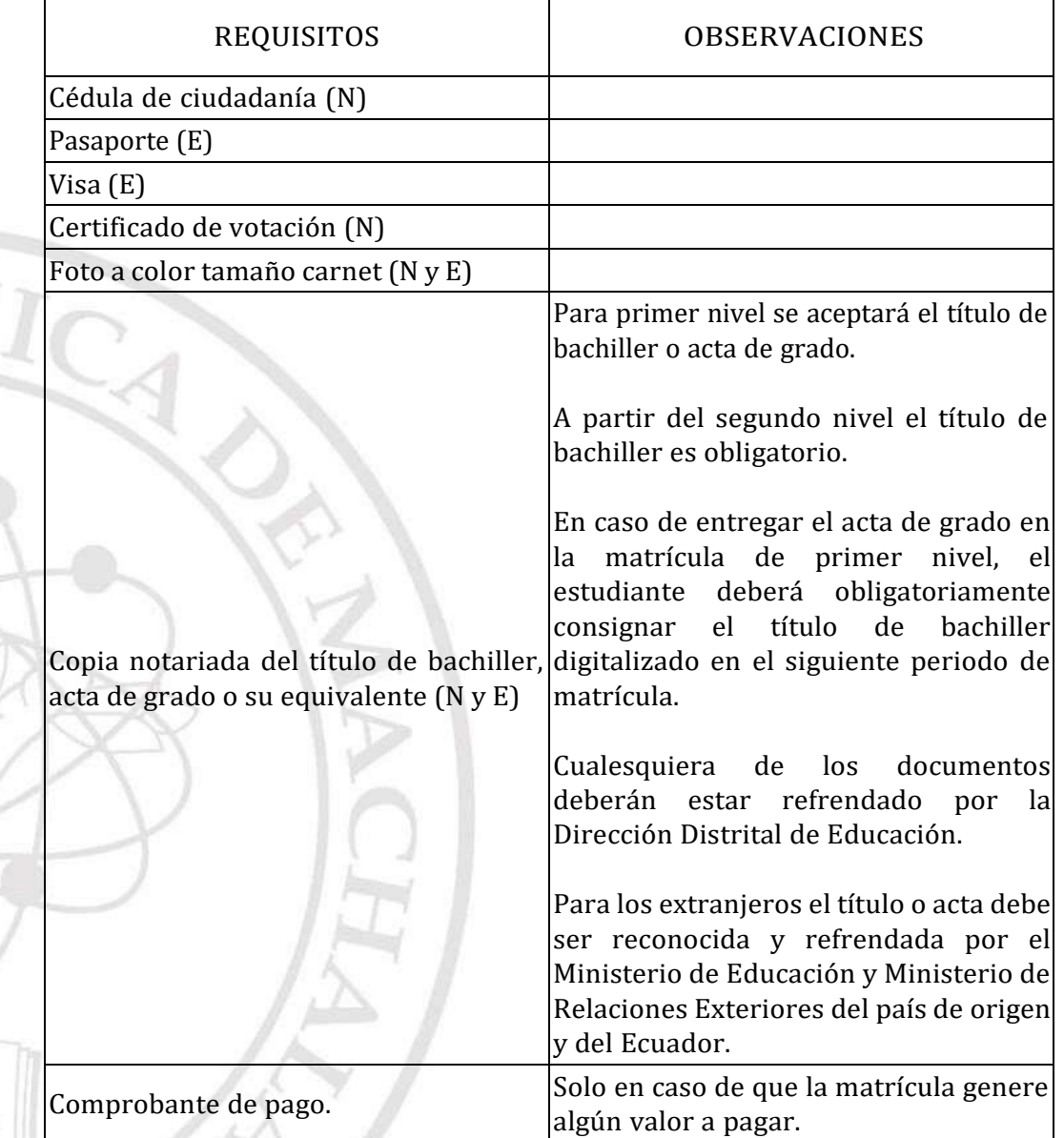

Dir. Av. Panamericana km. 5 1/2 Via Machala Pasaje · Telf: 2983362 - 2983365 - 2983363 - 2983364

**UNIVERSITAS MAGISTRORUM ET SCHOLARIUM** 

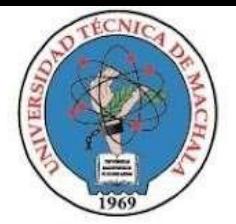

D.L. NO. 69-04 DE 14 DE ABRIL DE 1969 Calidad. Pertinencia y Calidez

DIRECCIÓN DE FORMACIÓN PROFESIONAL

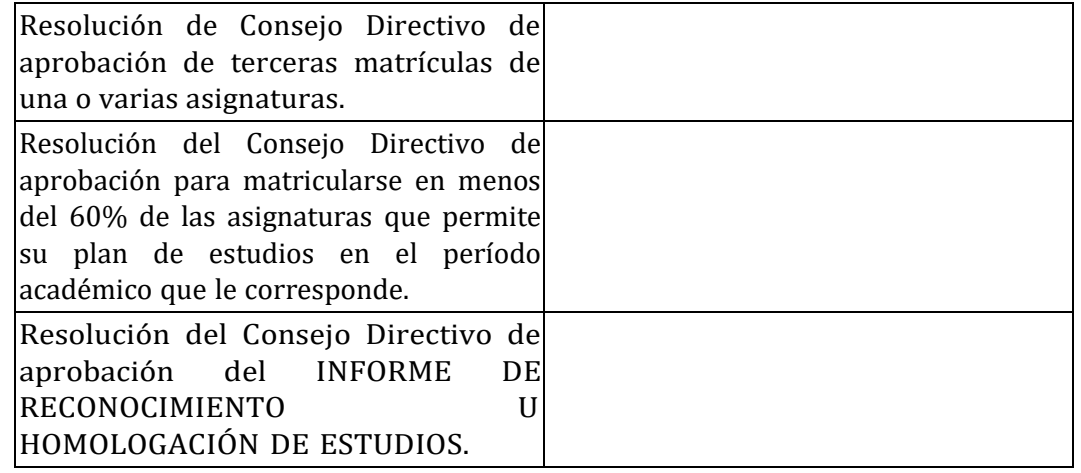

\*(N) Nacionales y (E) Extranjeros

#### **2. RECOMENDACIONES PARA TENER EN CUENTA AL MATRICULARSE**

- Solo podrá generar la hoja de matrícula el día indicado por el penúltimo dígito de su documento de identidad, una vez creada la hoja de matrícula y orden de pago proceda a separar su turno de atención (revisar manual de usuario).
- Al momento de escoger las asignaturas, se debe observar que no se dé cruce de horario, es aconsejable que las seleccione en el mismo paralelo.
- No separe su turno si no ha generado su hoja de matrícula y orden de pago para el periodo vigente 2022 segundo semestre (excepto para estudiantes a ser homologados)
- Revise la malla y los prerrequisitos a fin de que conozca las materias para cada nivel o curso que le corresponde tener en su matrícula.
- Si es estudiante de 2do nivel en adelante, dentro del SIUTMACH debe ingrese al menú
	- NOTAS->CURSOS REGULARES->CURRICULUM ACADEMICO.
- Si va a matricularse a 1er Semestre, ingrese al Portal Web de la UTMACH, en el menú Pregrado identifique su Facultad y de clic en la opción de la Carrera que corresponda, y en Datos Generales; la malla vigente es la que se encuentra en la primera fila, de clic en "Ver", para que visualice las materias a matricularse.
- Usted podrá editar su matrícula siempre y cuando no haya sido validada. ∙ Recuerde que la orden de pago caduca de acuerdo al periodo Ordinario o Extraordinario con el que generó la matrícula.
- El turno permite a la UMMOG (Unidad de Matrícula, Movilidad y Graduación) proceder a validar o rechazar las matrículas generadas. Una vez que la UMMOG ha ejecutado la acción, el turno del estudiante se registrará como ATENDIDO (esté o no completa la matrícula), por tal motivo, es importante que se cree el turno cuando

Dir. Av. Panamericana km. 5 1/2 Via Machala Pasaje · Telf: 2983362 - 2983365 - 2983363 - 2983364

**MAGISTRORUM** 

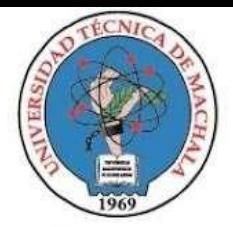

haya completado la matrícula (Hoja de matrícula y orden de pago), caso contrario, el estudiante habrá desaprovechado el turno y deberá esperar otro día en donde su dígito vuelva a estar activo para generar una nueva atención y pueda validar su matrícula.

- Los estudiantes que tengan valor a pagar en su orden de pago, dependiendo del monto, podrá dividirse hasta en cuatro cuotas el valor, debiendo realizar el pago de la 1ra Cuota hasta el décimo día después del inicio de clases. Las cuotas restantes se establecerán en periodos de 30 días a partir de la fecha de la primera cuota, tal como lo indica el PROCEDIMIENTO EMERGENTE DE FACILIDADES DE PAGO."
- Los estudiantes recibirán notificaciones de su proceso a través del correo electrónico institucional, indicando que el proceso culmina con el email de VALIDACIÓN DE MATRÍCULA. Por tal motivo, se sugiere revisar constantemente los correos recibidos o como spam.

#### **3. ATENCIÓN VIRTUAL POR LAS UNIDADES DE MATRÍCULA**

Para acceder a la atención virtual para el proceso de homologación, matrícula con menos del 60% de créditos, tercera matrícula, estudiantes que han interrumpido estudios y actualización de datos personales comunicarse a través de los siguientes correos electrónicos:

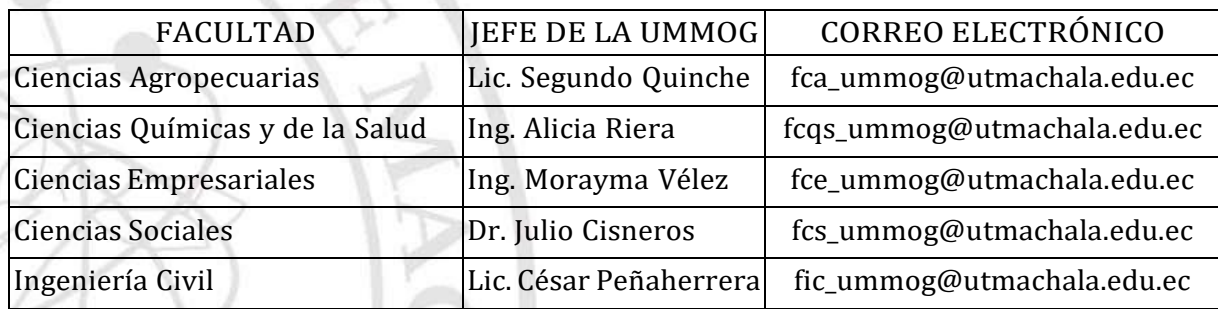

En base a lo que establece la Resolución Nro. 387/2022. Artículo 1.- Eliminar el trámite que se realiza para matrículas en menos del 60% de créditos u horas de la malla en el período correspondiente, en aplicación de los principios de celeridad, consolidación y simplicidad de los trámites administrativos, sin embargo, el estudiante no quedará exento del pago de matrícula en caso de pérdida de la gratuidad, de acuerdo al literal a) del artículo 80 de la Ley Orgánica de Educación Superior. No es necesario presentar solicitud para dicho trámite, lo que no implica la exoneración del pago.

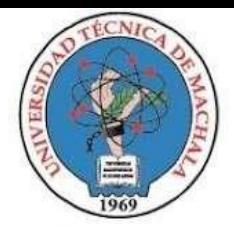

# UNIVERSIDAD TÉCNICA DE MACHALA D.L. NO. 69-04 DE 14 DE ABRIL DE 1969 Calidad. Pertinencia y Calidez

DIRECCIÓN DE FORMACIÓN PROFESIONAL

## **4. SOLICITUD TERCERA MATRÍCULA**

Quienes vayan a aplicar a tercera matrícula, deberán enviar una carta de solicitud firmada y escaneada anexando copia de cédula dirigida al decano o decana de la facultad a la que pertenece su carrera, al respectivo correo electrónico institucional.

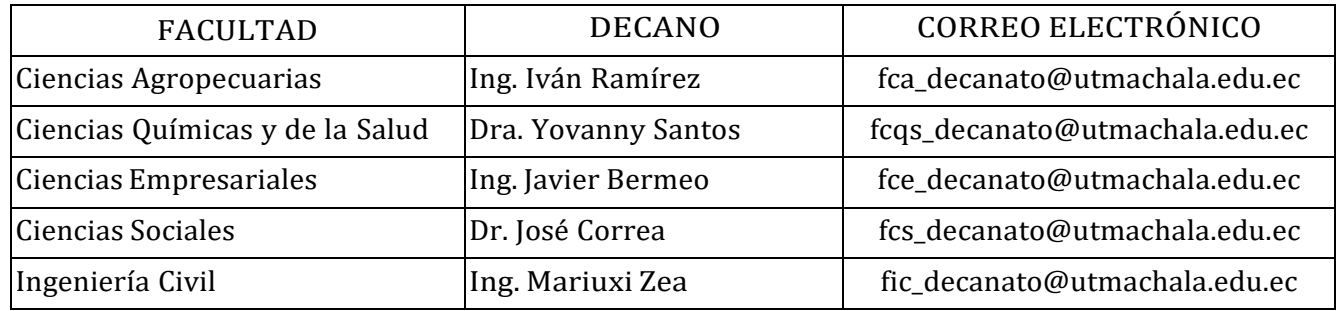

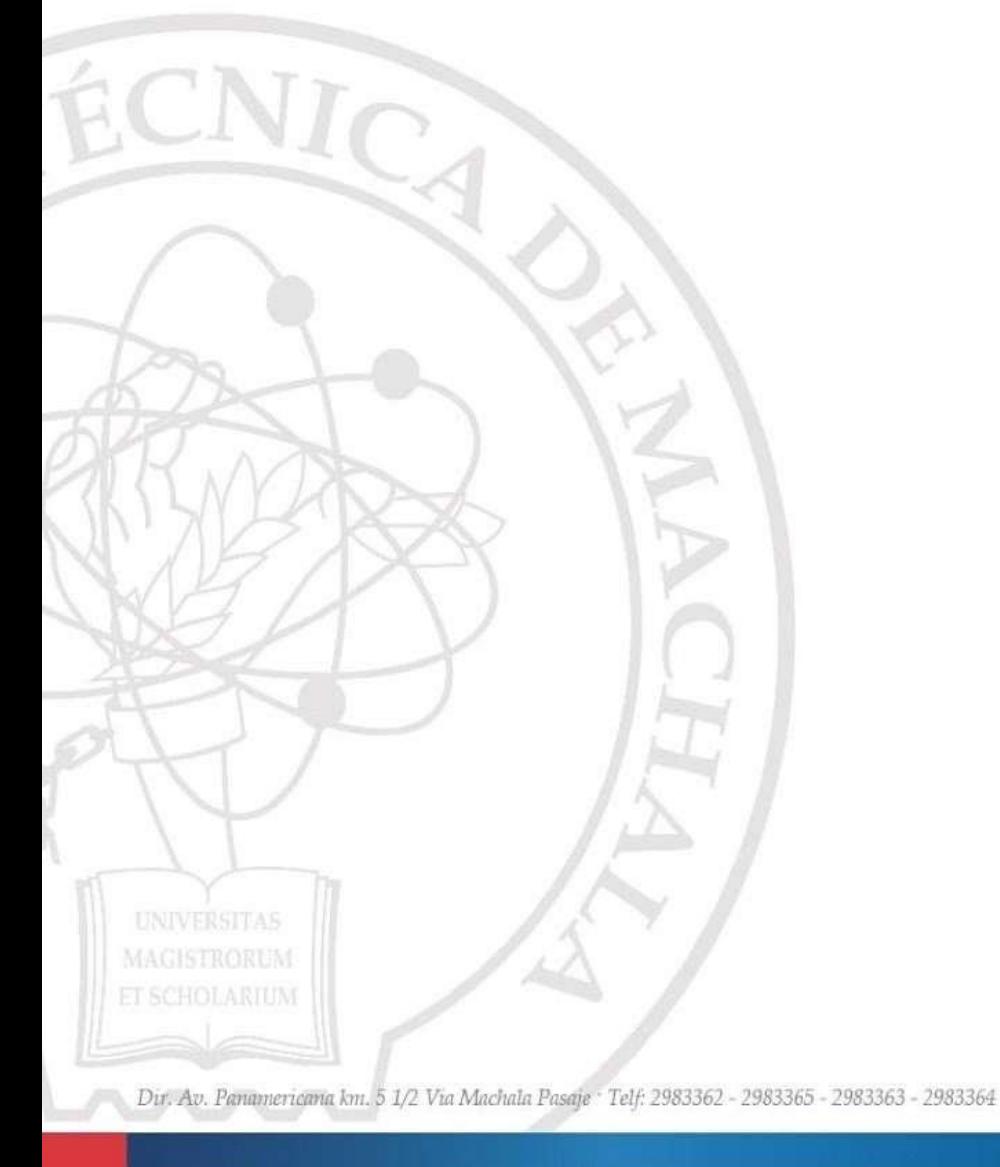

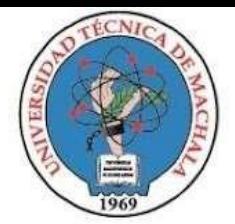

D.L. NO. 69-04 DE 14 DE ABRIL DE 1969 Calidad. Pertinencia y Calidez

DIRECCIÓN DE FORMACIÓN PROFESIONAL

#### **5. FORMATO DE SOLICITUD TERCERA MATRÍCULA**

Machala, {dia (dd)} de {mes (MMM)} de {año (YYYY)}

[Señor o Señora] {titulo} {nombreDecano} **[Decano/Decana] de la Facultad de {nombreFacultad} UNIVERSIDAD TÉCNICA DE MACHALA** En su Despacho

De mi consideración:

Yo, {nombreEstudiante}, portador del número de identificación {numeroIdentidad}, estudiante de la Carrera de {nombreCarrera}, perteneciente a la Facultad de {nombreFacultad}, solicito a usted y por su intermedio al Consejo Directivo de la Facultad, se analice la posibilidad de otorgarme **MATRÍCULA POR TERCERA OCASIÓN** en el periodo académico 202X-X en [la asignatura que se detalla o las asignaturas que se detallan] a continuación:

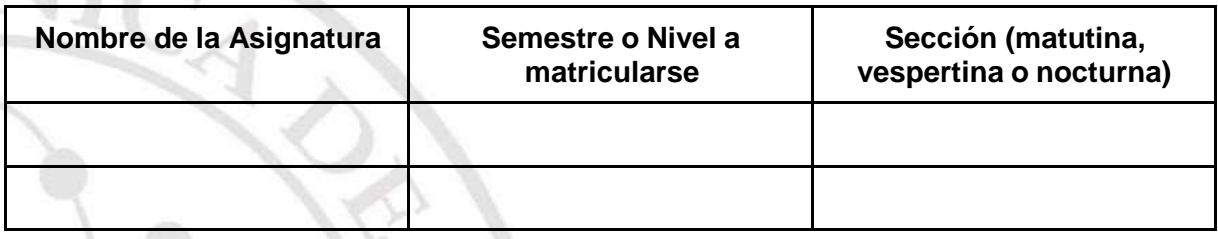

El motivo por el cual reprobé *[la asignatura o las asignaturas]* por segunda ocasión, se debió a que {justificativo}. Como respaldo de lo mencionado adjunto la respectiva documentación.

Con la finalidad de que se me notifique cualquier novedad dejo constancia de mi dirección de correo electrónico institucional: {emailInstitucional} y mi número telefónico: {numeroTelefonico}.

Esperando contar con vuestra atención, desde ya reitero mis sinceros agradecimientos.

Atentamente,

Firma {nombreEstudiante}

Anexos: MAGISTRORUS Documentación de respaldo

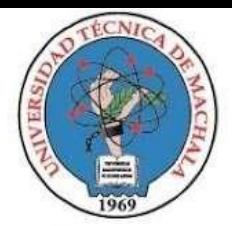

#### D.L. NO. 69-04 DE 14 DE ABRIL DE 1969 Calidad. Pertinencia y Calidez

#### DIRECCIÓN DE FORMACIÓN PROFESIONAL

#### **6. CONSIDERACIONES IMPORTANTES**

- Recuerde que una vez legalizada su matrícula por la Facultad a la que pertenece, usted debe ingresar al menú
	- NOTAS->CURSOS REGULARES->VER CALIFICACIONES
- De esta manera verificará que se ha matriculado correctamente en todas las materias escogidas.
- Si faltan asignaturas u observa alguna irregularidad en su cartilla con respecto a las materias recientemente legalizadas, contactarse con la Unidad de Matrícula de su Facultad e informe la novedad.

#### **7. CRONOGRAMA DE ACTIVIDADES PARA EL PROCESO DE MATRÍCULA DE GRADO**

 Matrícula en línea según la siguiente distribución, basada en el penúltimo dígito del documento de identidad

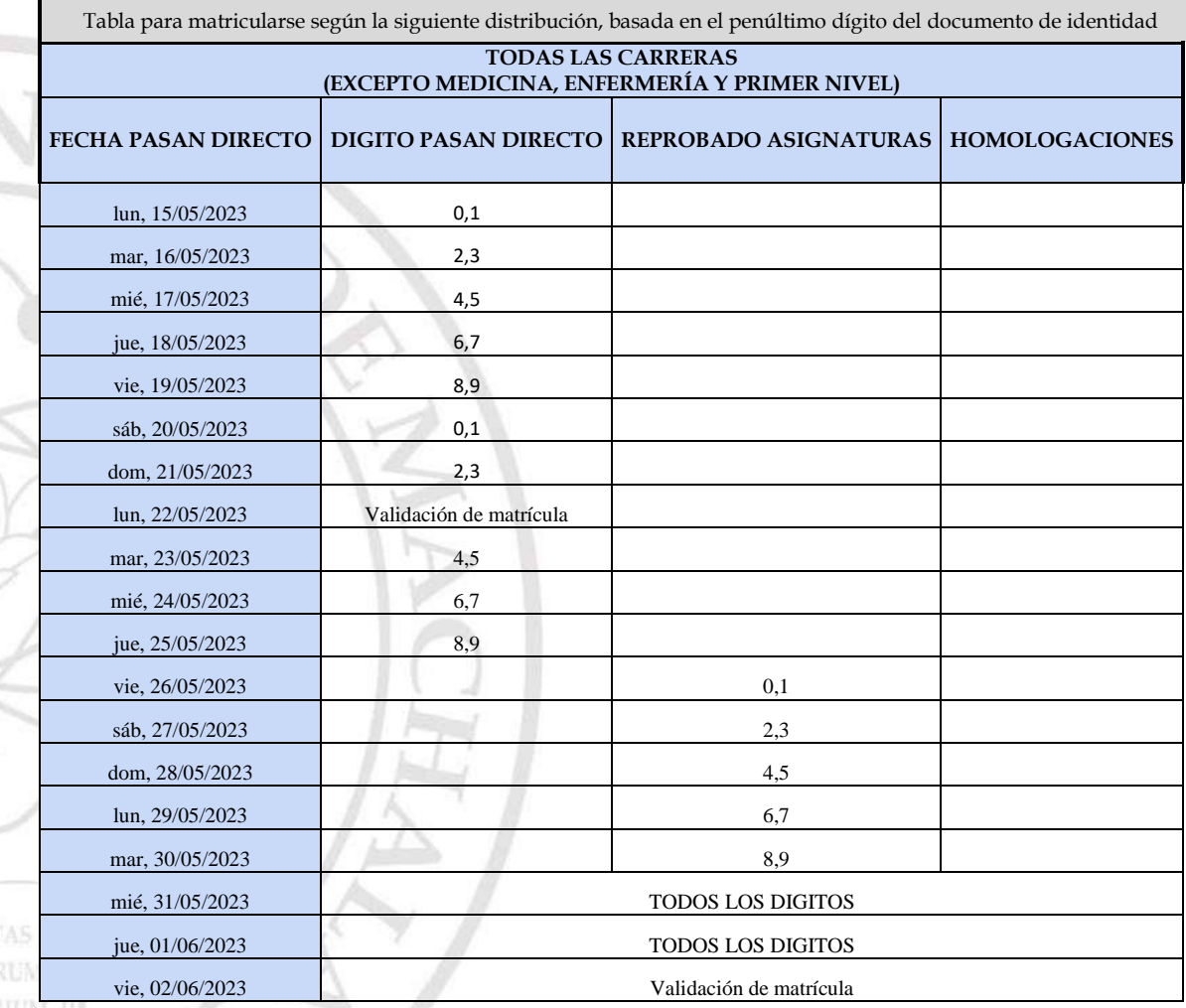

Ejemplo: si el penúltimo digito de tu cedula es 0 o 1 debes ingresar a la plataforma y generar tu matricula el 15 de mayo del 2023.

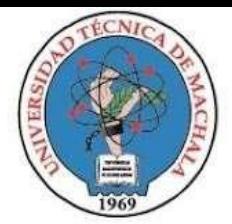

D.L. NO. 69-04 DE 14 DE ABRIL DE 1969 Calidad. Pertinencia y Calidez

DIRECCIÓN DE FORMACIÓN PROFESIONAL

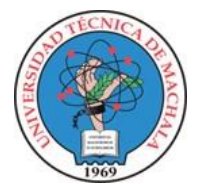

**UNIVERSIDAD TÉCNICA DE MACHALA DIRECCIÓN DE TECNOLOGÍAS DE LA INFORMACIÓN Y COMUNICACIÓN**

# **MATRÍCULA EN LÍNEA**

**MAGISTRORUM** 

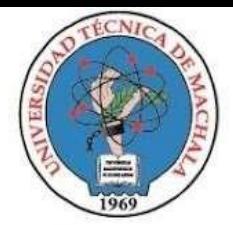

D.L. NO. 69-04 DE 14 DE ABRIL DE 1969

Calidad. Pertinencia y Calidez

DIRECCIÓN DE FORMACIÓN PROFESIONAL

#### **MATRÍCULA EN LÍNEA**

#### **1. CARACTERÍSTICAS DE LOS DOCUMENTOS DIGITALES A SUBIR**

Considerar estos documentos en los siguientes casos:

- Estudiantes que se someten al proceso de homologación y requieren actualizar sus datos.
- Cuando los documentos han caducado y amerita su actualización. Por ejemplo: Visa certificada, Pasaporte.

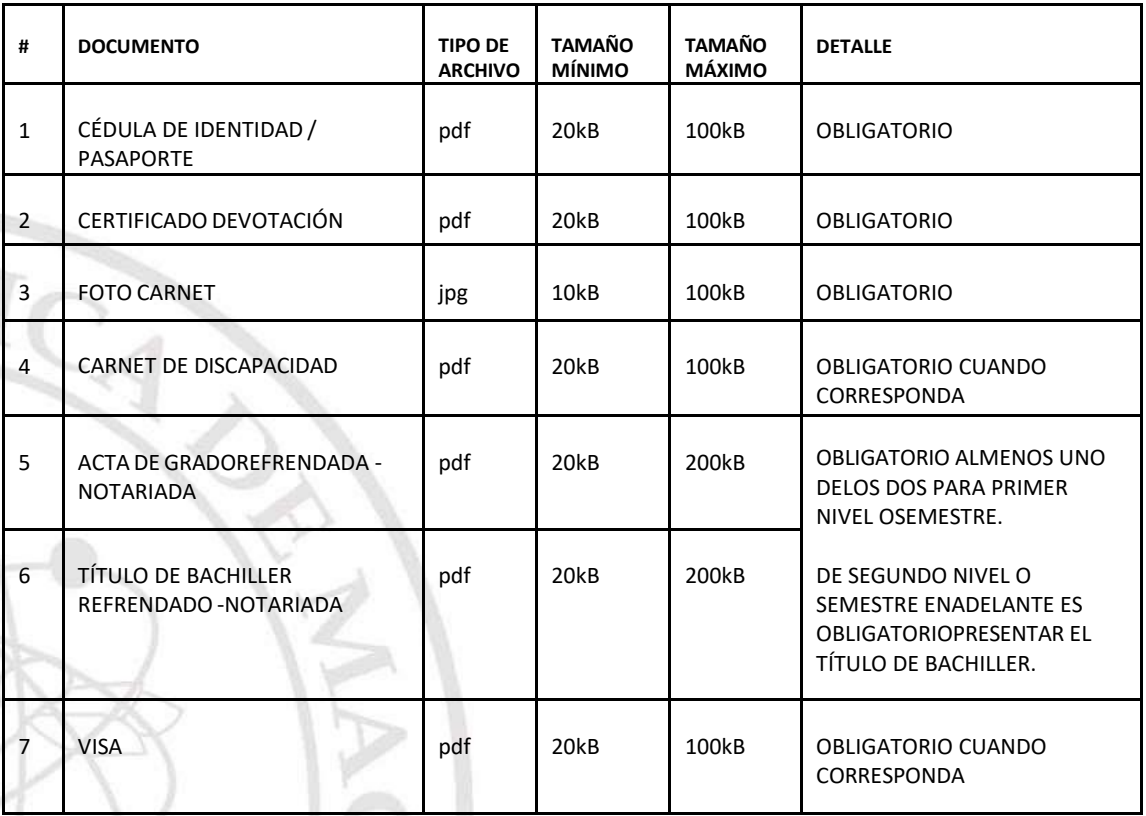

**MAGISTRORUM** 

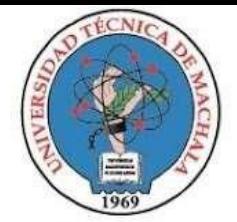

D.L. NO. 69-04 DE 14 DE ABRIL DE 1969 Calidad. Pertinencia y Calidez

# DIRECCIÓN DE FORMACIÓN PROFESIONAL

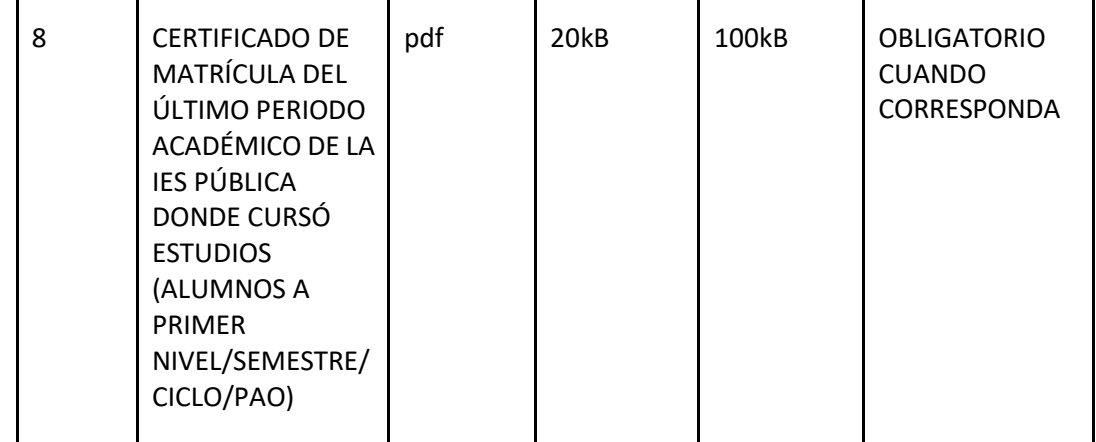

#### **2. DETALLE DE LA APLICACIÓN**

#### **2.1. MATRÍCULA CRÉDITO 2013 -2022**

#### **2.1.1. MATRÍCULA PRIMER AÑO/ NIVEL/ SEMESTRE/PAO**

a. Todos los estudiantes que poseen un cupo directo al primer semestre deben realizar un pre registro al cual pueden acceder a través del menú MATRÍCULA > ADMISIÓN > MATRÍCULA > REGISTRARME.

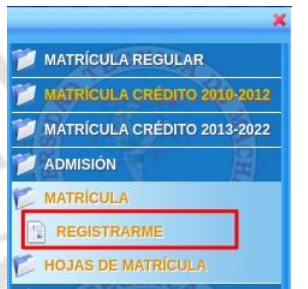

#### b. El proceso de pre registro consta de 4 pasos

n e

 $\sum_{i=1}^{n}$ 

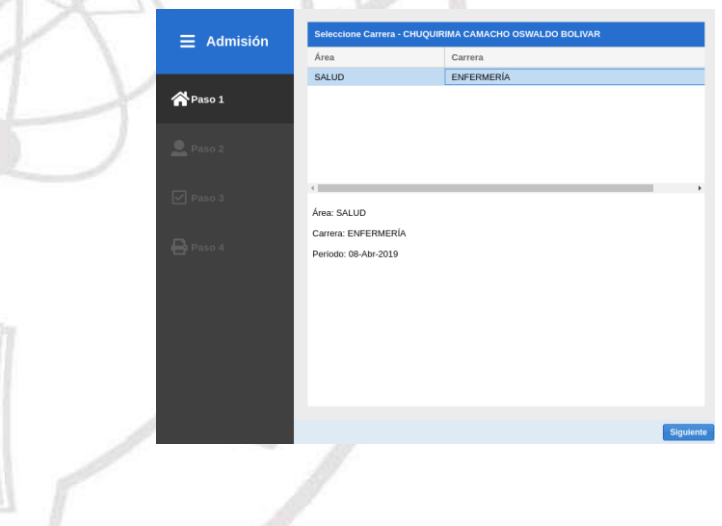

Dir. Av. Panamericana km. 5 1/2 Via Machala Pasaje · Telf: 2983362 - 2983365 - 2983363 - 2983364

**UNIVERSITAS MAGISTRORUM** ET SCHOLARIUM

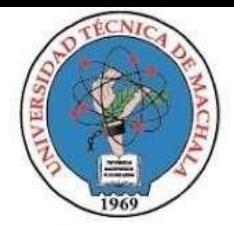

# UNIVERSIDAD TÉCNICA DE MACHALA D.L. NO. 69-04 DE 14 DE ABRIL DE 1969 Calidad. Pertinencia y Calidez

#### DIRECCIÓN DE FORMACIÓN PROFESIONAL

#### **● Primer Paso, Selección de carrera**

Permite la selección de la carrera en la que el aspirante obtuvo un cupo directo, en este paso se verificará si existe un período de matrícula vigente.

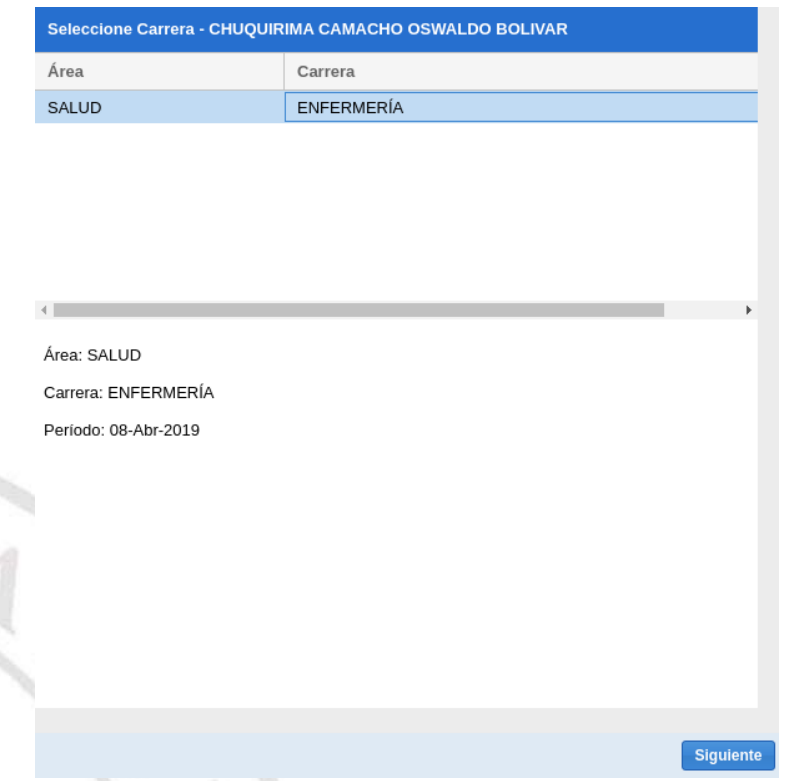

Si existe un período de matrícula vigente, presione el botón *Siguiente*.

Si la información de su registro, proporcionada por SENESCYT, aún no ha sido revisada por la UMMOG de su facultad obtendrá el siguiente mensaje:

**rrera: MEDICINA VETERINARIA** 

VIC

**UNIVERSITAS MAGISTRORUM** 

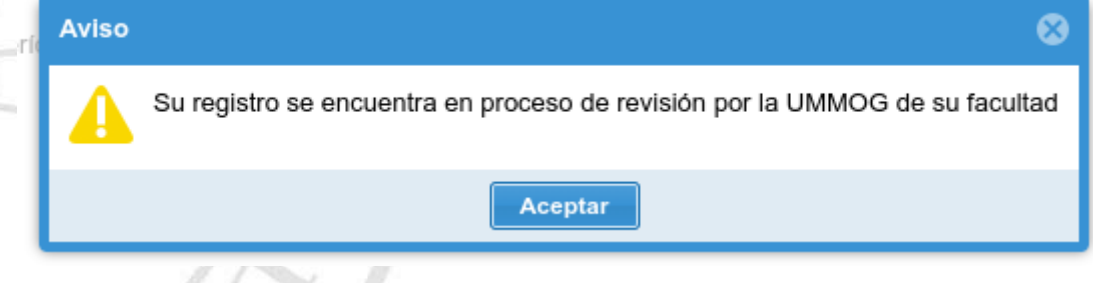

Puede intentar comunicarse a través de los canales oficiales a la UMMOG respectiva para obtener mayor información.

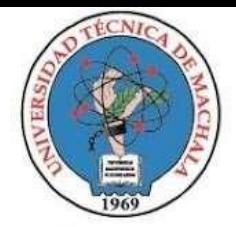

#### **● Segundo Paso, Datos Personales**

Esta ventana permite el ingreso de la información personal del estudiante. Consta de 5 pestañas (Inf. General, Datos de Nacimiento, Domicilio, Estudios Secundarios y Datos Familiares) con todos sus campos obligatorios.

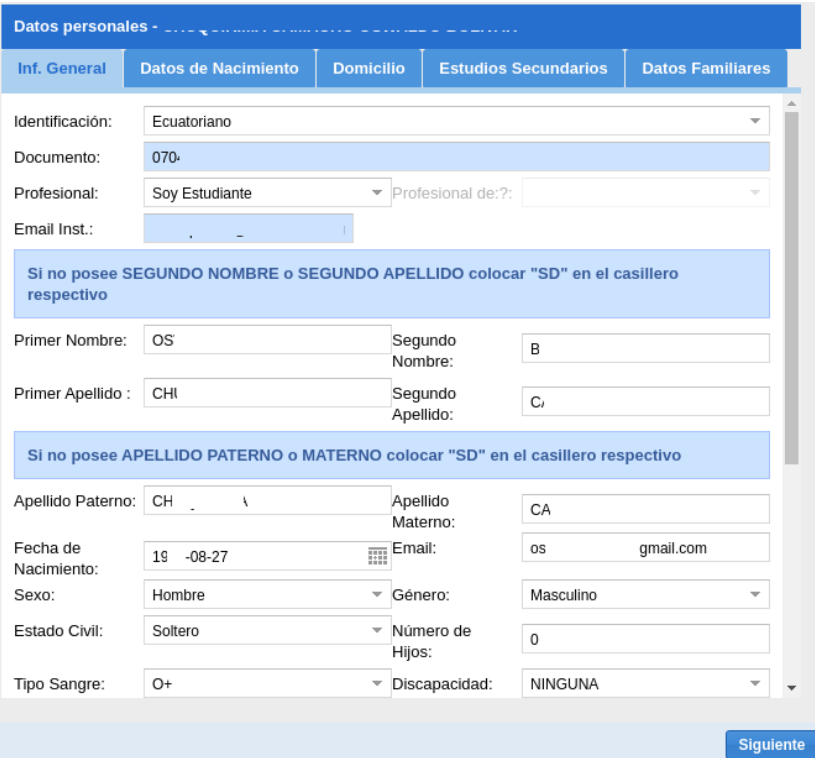

Para guardar la información personal registrada presione el botón Siguiente.

#### **● Tercer Paso, Verificación y registro**

Se valida la información que el estudiante ha proporcionado. Si no existe ningún inconveniente será redirigido al siguiente paso.

#### **● Cuarto Paso, Confirmación del proceso**

Presenta un mensaje informativo sobre el cumplimiento del pre registro y un enlace que permite continuar con el proceso de matrícula en línea el mismo que se encuentra detallado en la sección **MATRÍCULA SEGUNDO AÑO/NIVEL/ SEMESTRE/PAO EN ADELANTE**

**UNIVERSITAS MAGISTRORUM** 

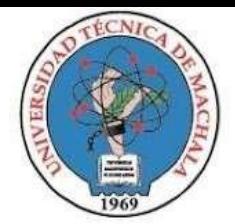

Admisión

# Ha completado el proceso de admisión

Para realizar su matrícula diríjase al siguiente menú:

MATRÍCULA -> MATRÍCULA CRÉDITO 2013-2022 -> MATRÍCULA -> REGISTRARME

#### **2.1.2.** MATRÍCULASEGUNDO AÑO/NIVEL/ SEMESTRE/PAO ENADELANTE

a. Para llevar a cabo el proceso de una matrícula de crédito 2013, dentro del sistema "SIUTMACH" accedemos al menú "MATRÍCULA > MATRÍCULA CRÉDITO 2013-2022" -> "MATRÍCULA" -> "REGISTRARME"

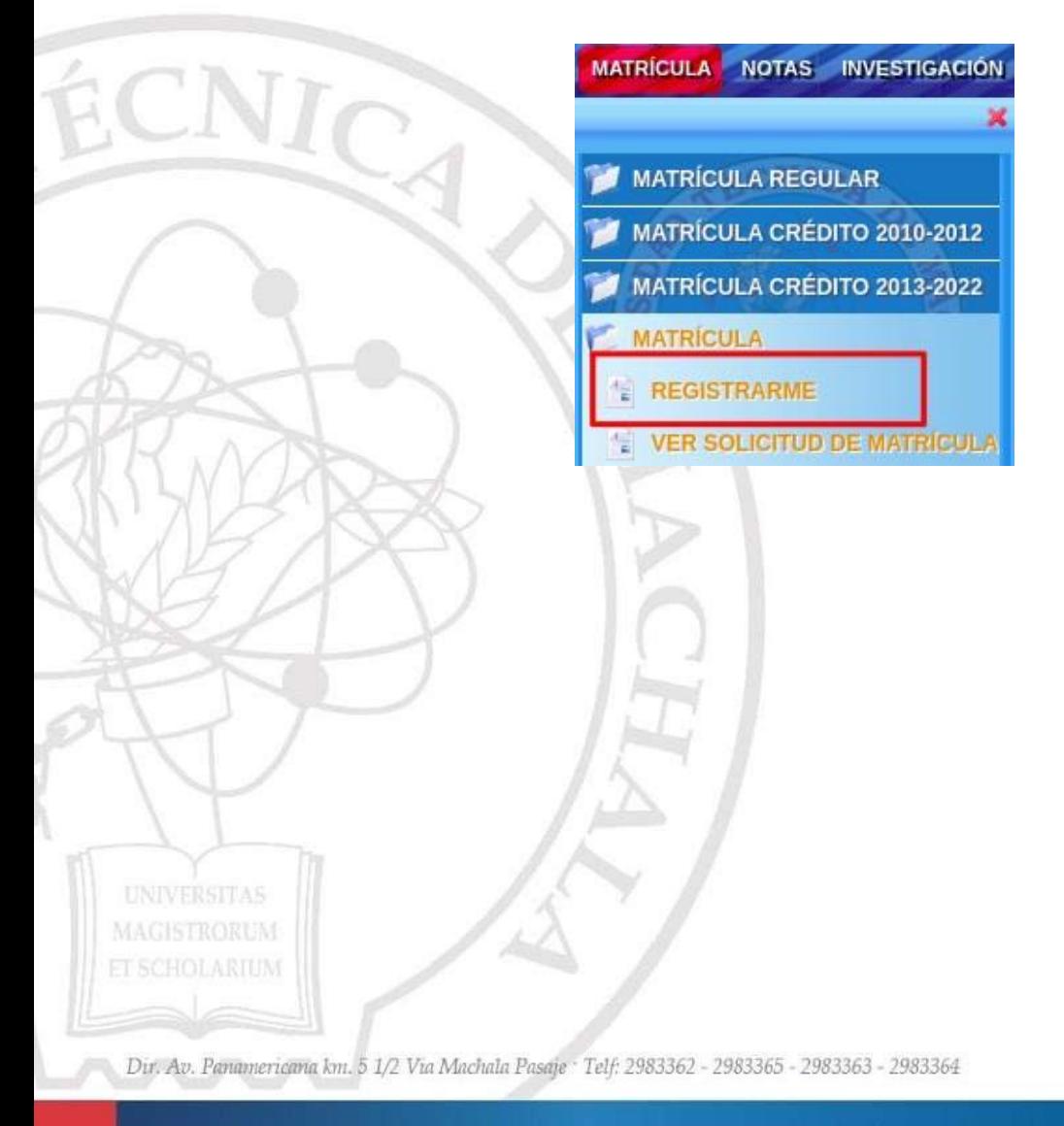

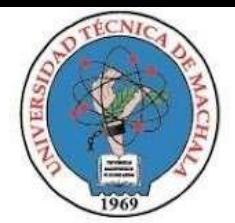

# UNIVERSIDAD TÉCNICA DE MACHALA D.L. NO. 69-04 DE 14 DE ABRIL DE 1969

Calidad. Pertinencia y Calidez

# b. El proceso de matrícula en línea consta de siete pasos<br>b. El proceso de matrícula en línea consta de siete pasos

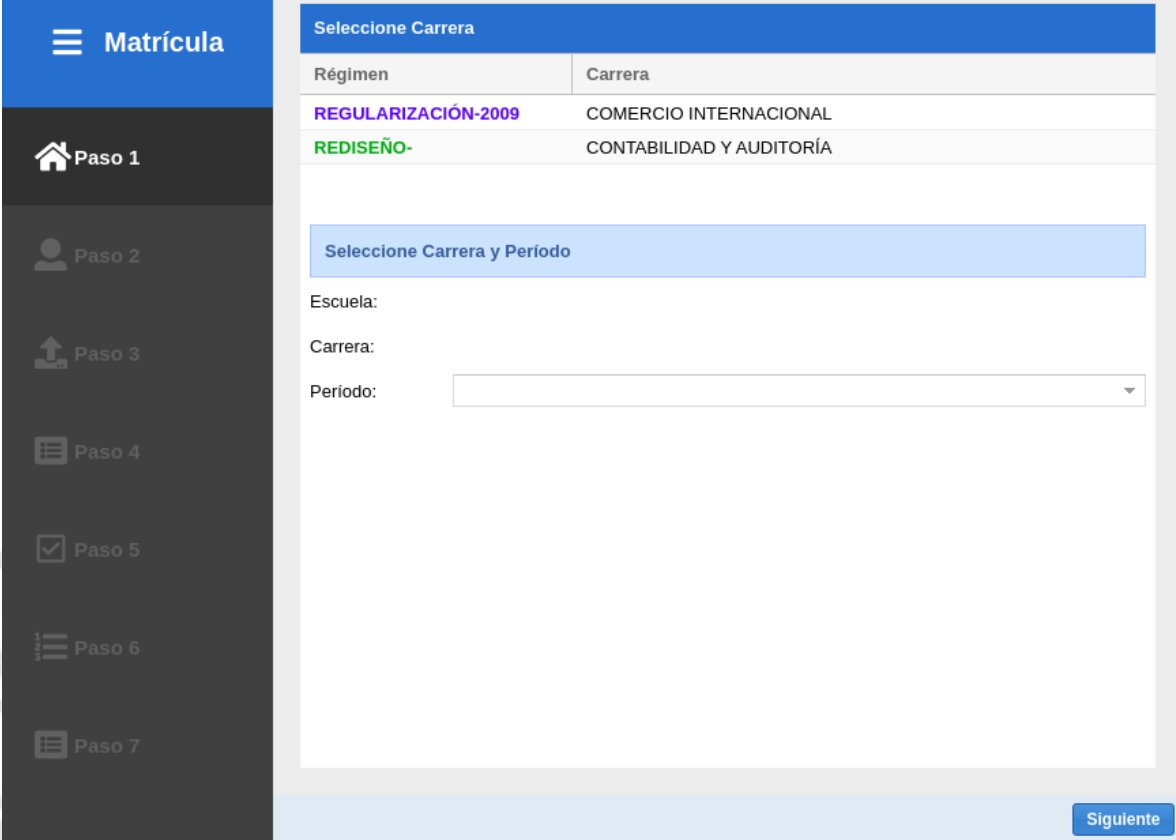

Primer Paso Selección de Carrera:

Permite la selección de la carrera en la que desea realizar la solicitud de matrícula, en este paso se verificará si existe un período de matrícula vigente, de no ser así se mostrará el siguiente mensaje "No Existe un período de Matrícula Vigente", el cual no permitirá que continúe con el proceso.

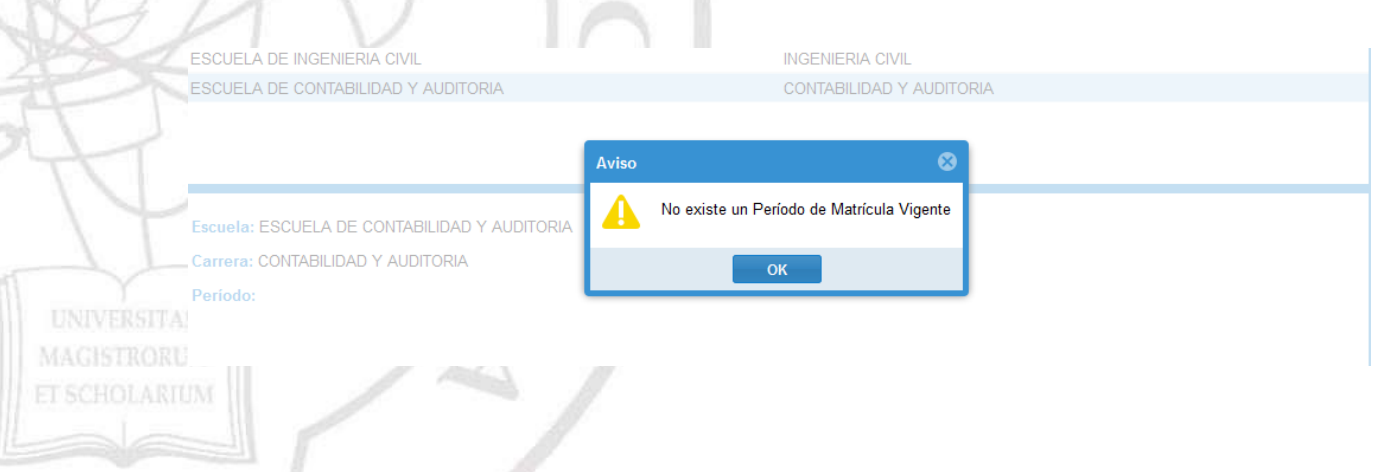

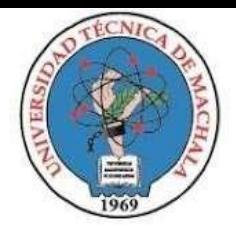

# UNIVERSIDAD TÉCNICA DE MACHALA D.L. NO. 69-04 DE 14 DE ABRIL DE 1969

Calidad. Pertinencia y Calidez

# DIRECCIÓN DE FORMACIÓN PROFESIONAL

También se verificará si debe matricularse por la Modalidad Crédito 2013-2022, de no ser así se presentará uno de los siguientes mensajes:

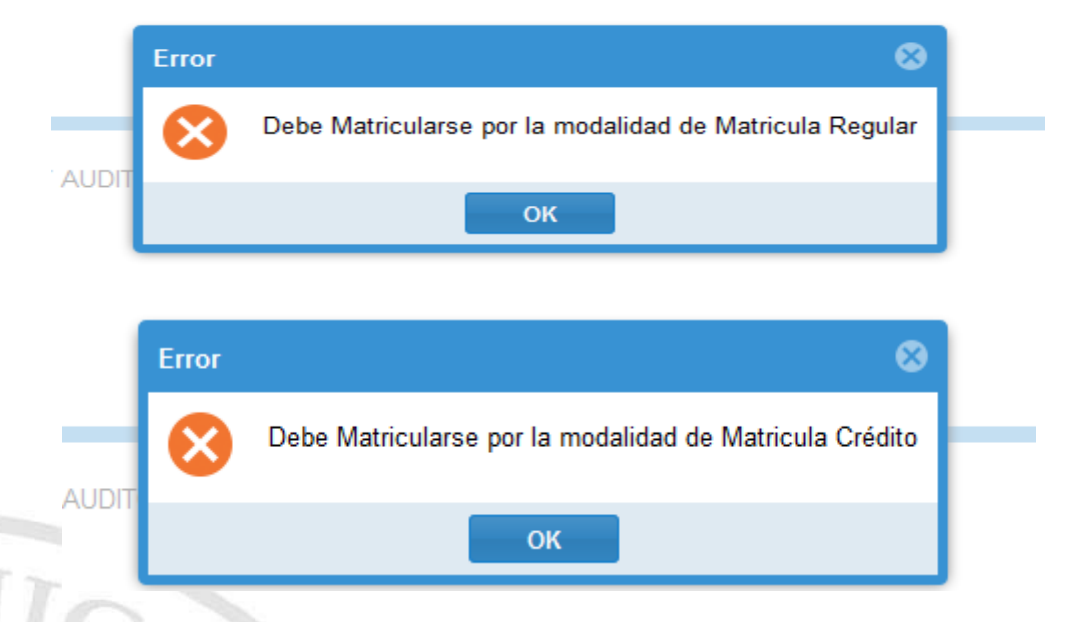

En el caso de que la carrera seleccionada posea horarios de atención por el penúltimo dígito del documento de identificación personal y su dígito no corresponde con el día respectivo, se presentará el cronograma señalando los días en los que puede generar su matrícula.

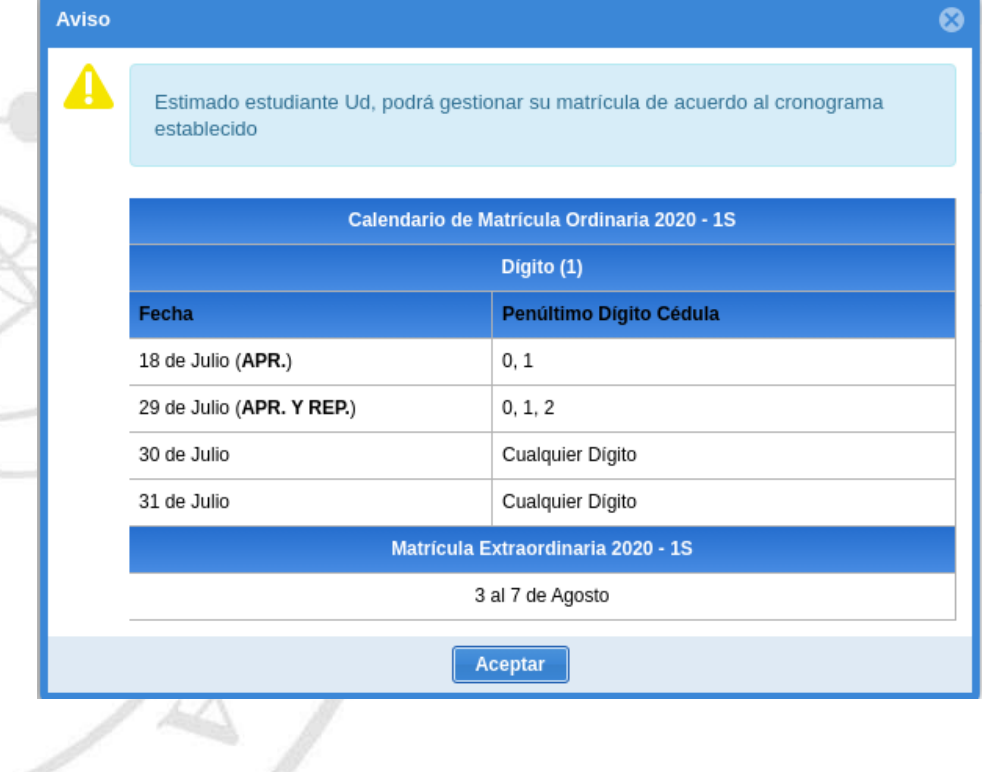

Dir. Av. Panamericana km. 5 1/2 Via Machala Pasaje · Telf: 2983362 - 2983365 - 2983363 - 2983364

**MAGISTRORUM** ET SCHOLARIUM

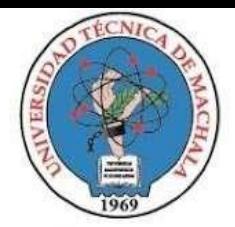

Si el período de matrícula, la modalidad y el dígito es el correcto puede continuar con el proceso presionando el botón *Siguiente*.

> **● Segundo Paso Datos Personales:** Esta ventana permite el ingreso de la información personal del estudiante. Consta de 5 pestañas con todos sus campos obligatorios.

Para finalizar con el ingreso de la información personal presione el botón "Guardar y Continuar"

**Nota: Cualquier actualización de la información personal registrada que no sea posible editar a través del SIUTMACH debe ser solicitada a través de los canales proporcionados por la UMMOG de cada facultad.**

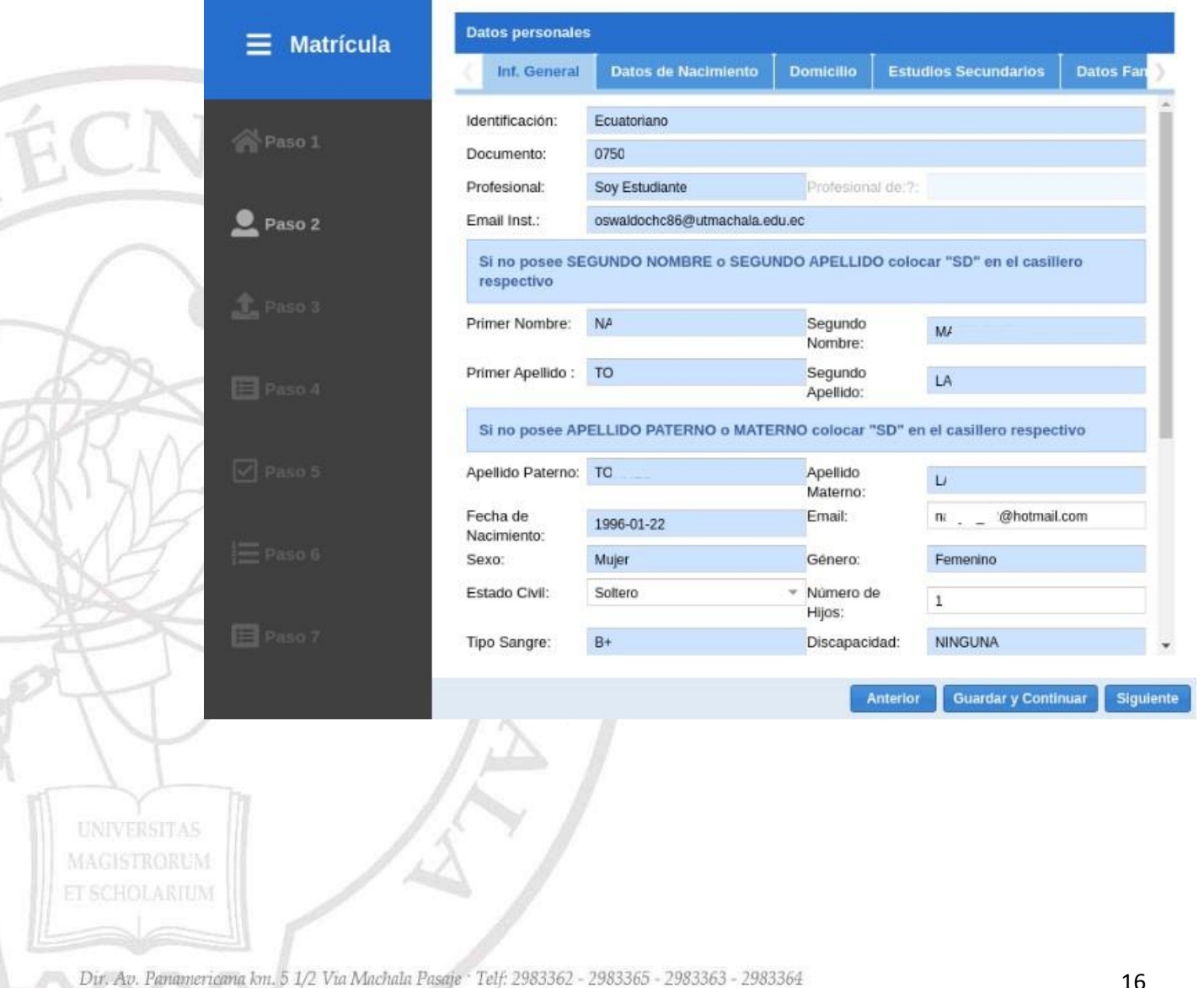

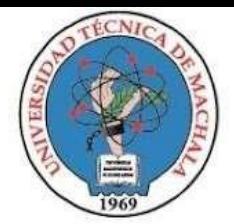

# UNIVERSIDAD TÉCNICA DE MACHALA D.L. NO. 69-04 DE 14 DE ABRIL DE 1969 Calidad. Pertinencia y Calidez

#### DIRECCIÓN DE FORMACIÓN PROFESIONAL

**● Tercer Paso Carga de Requisitos de Matrícula:** Presenta un listado de losrequisitos de matrícula que deben ser cargados al sistema en un formato establecido.

La ventana consta de dos secciones

#### **a. SECCIÓN LISTADODE DOCUMENTOS**

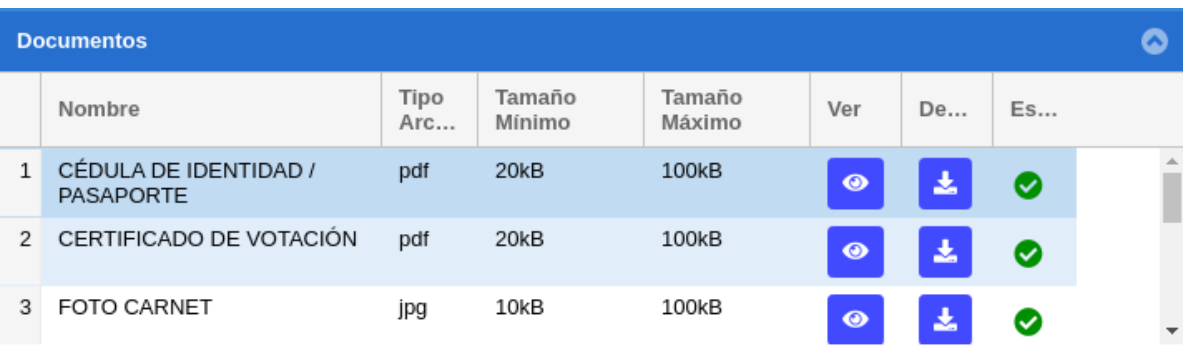

#### Contiene los siguientes elementos

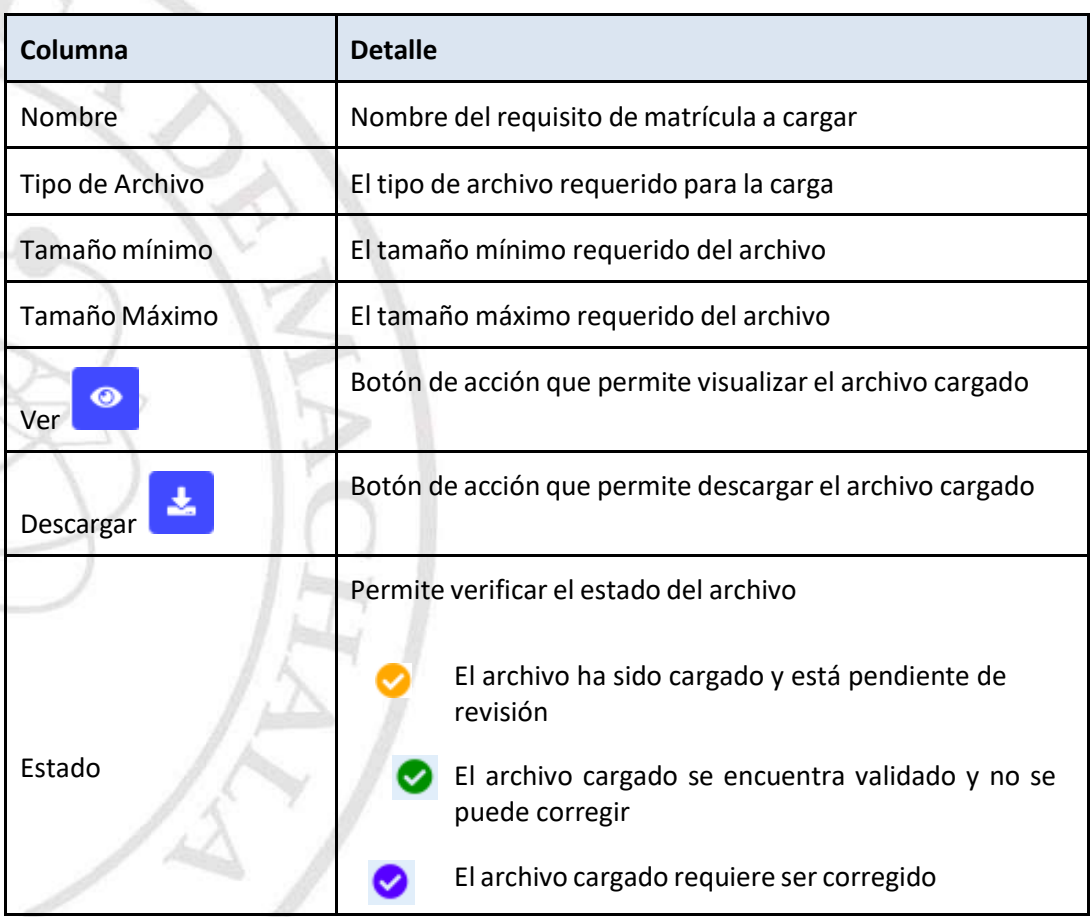

Dir. Av. Panamericana km. 5 1/2 Via Machala Pasaje · Telf: 2983362 - 2983365 - 2983363 - 2983364

**MAGISTRORUM ET SCHOLARIUM** 

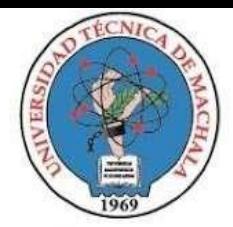

#### **b. SECCIÓN DETALLE DE DOCUMENTOS**

Presenta información adicional correspondiente al formato del archivo del ítem seleccionado de la sección listado de documentos y contiene el botón de acción que permite buscar el archivo a subir.

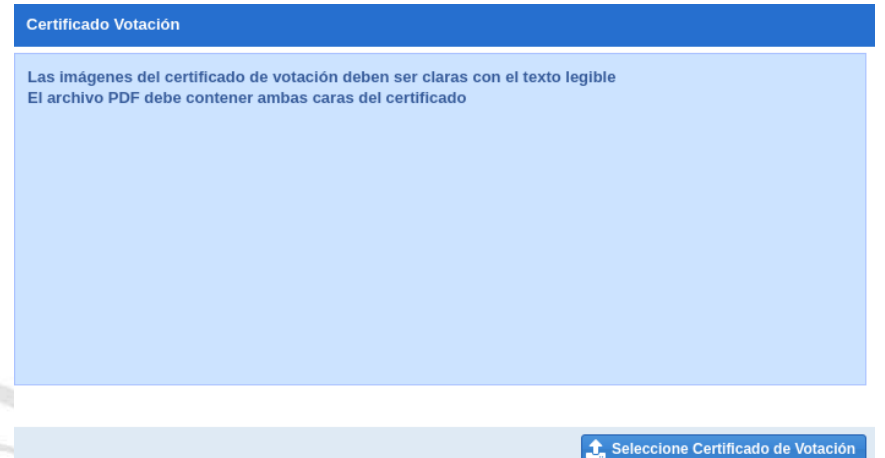

#### **SUBIR O CORREGIR UN DOCUMENTO**

Podrá realizar esta acción siempre que el documento seleccionado no haya sido cargado o

cuando posea uno de los siguientes estados: Pendiente $[\bullet]$  o Por corregir  $[\bullet]$  ].

Para subir o corregir un documento seleccione uno de los ítems de la sección listado y presione el botón que tiene como nombre **Seleccione [NOMBRE DOCUMENTO]** ubicado en la parte inferior de la sección detalle.

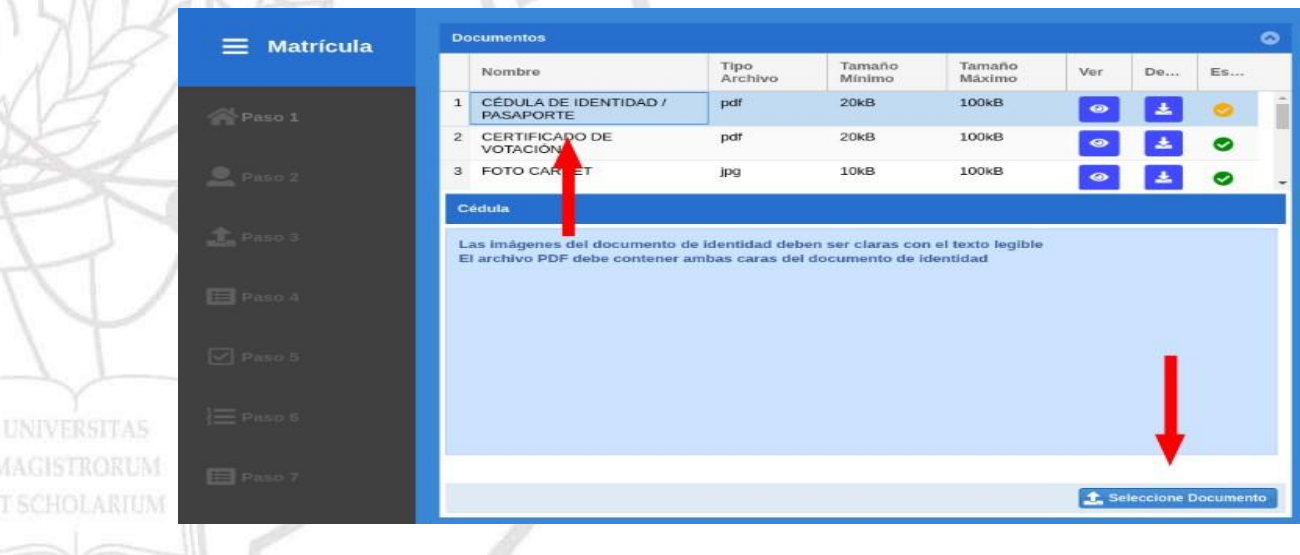

Dir. Av. Panamericana km. 5 1/2 Via Machala Pasaje · Telf: 2983362 - 2983365 - 2983363 - 2983364

**MAGISTRORL** 

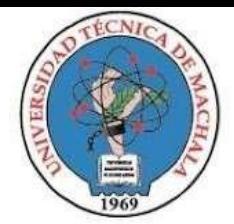

# UNIVERSIDAD TÉCNICA DE MACHALA D.L. NO. 69-04 DE 14 DE ABRIL DE 1969 Calidad. Pertinencia y Calidez

DIRECCIÓN DE FORMACIÓN PROFESIONAL

Al intentar subir un archivo sobre un ítem con estado validado  $\Box$  dobtendrá el siguiente mensaje informativo:

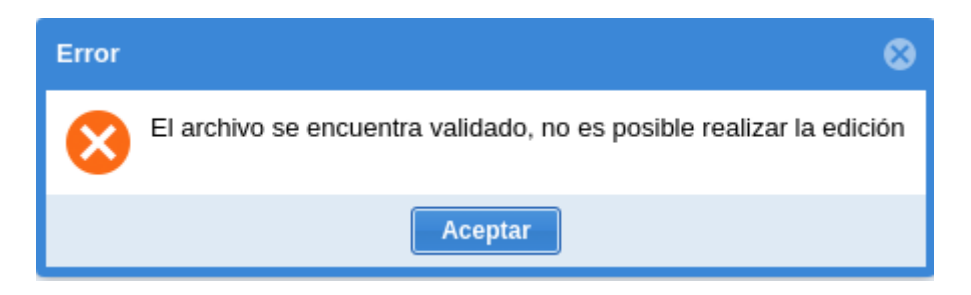

**Nota: En el caso de requerir la actualización de un documento validado debe comunicarse a través de los canales proporcionados por la UMMOG de cada facultad.**

Si en la sección listado existe algún ítem con el estado Por Corregir  $[\bullet]$ , no podrá continuar con el proceso de matrícula hasta que cargue nuevamente el archivo.

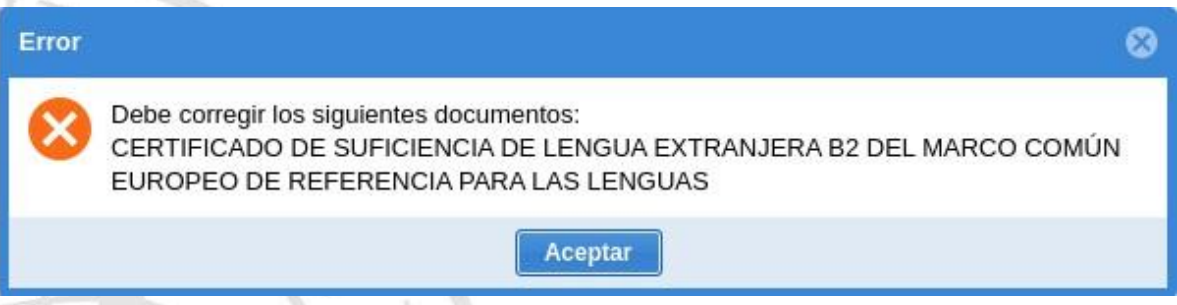

**Nota: Puede visualizar un video tutorial a través del siguiente enlace [Video tutorial para cargar archivos en SIUTMACH ]**

Finalizada la carga de documentos presione el botón **Siguiente**

**● Cuarto Paso Estado del Alumno:** Se verifica si el estudiante ha perdido alguna asignatura más de una vez, si tiene notas pendientes, si tiene órdenes de pago pendientes y si no aprobó el curso de nivelación, en caso de cumplirse una de estas condiciones la fila correspondiente se marcará con una cruz, impidiéndole que continúe con la solicitud y presentándole el mensaje "Tiene algunas Operaciones Pendientes".

**MAGISTRORUM** 

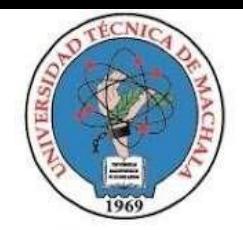

#### **Estado del Alumno**

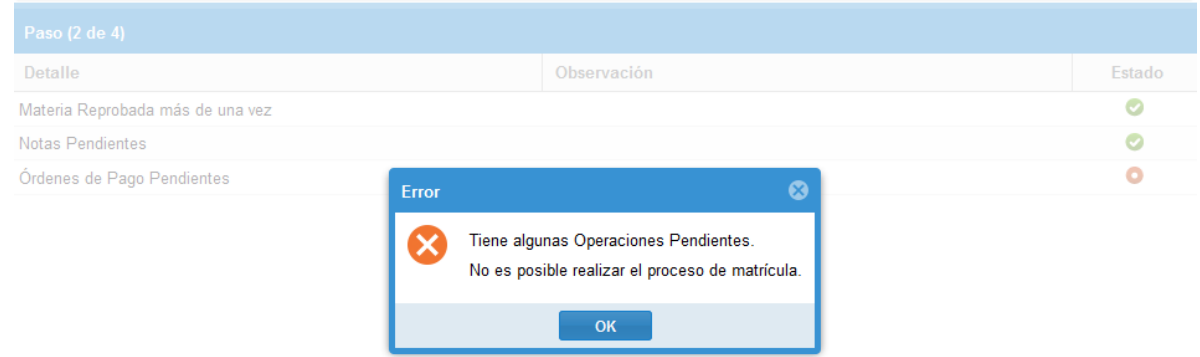

En caso de no tener ningún problema lasfilas serán marcadas con un visto, presione el botón *Siguiente* para continuar.

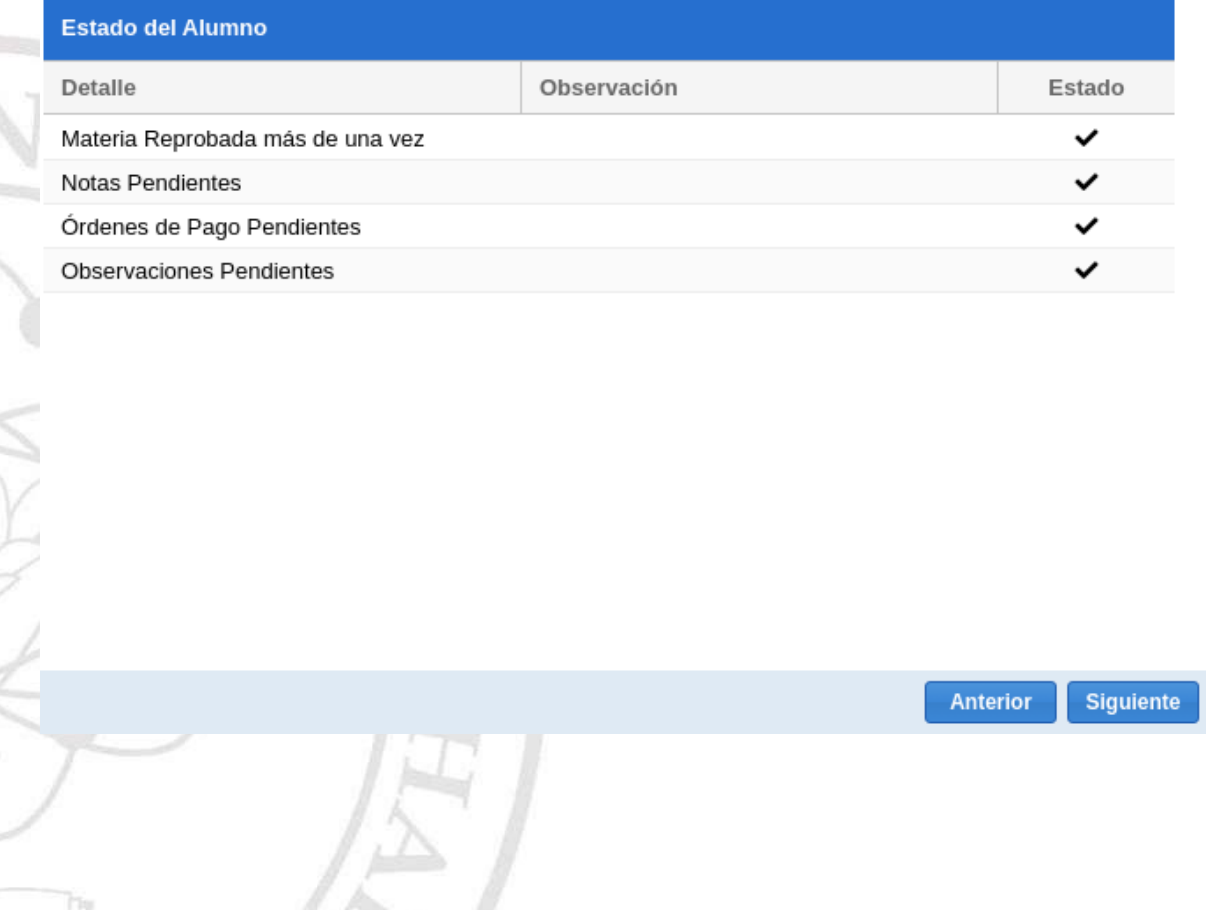

Dir. Av. Panamericana km. 5 1/2 Via Machala Pasaje · Telf: 2983362 - 2983365 - 2983363 - 2983364

**UNIVERSITAS MAGISTRORUM** ET SCHOLARIUM

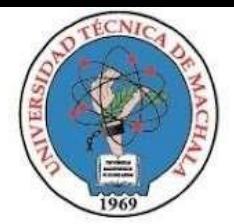

**● Quinto Paso Seleccionar Asignaturas:**

Esta ventana está dividida en tres secciones:

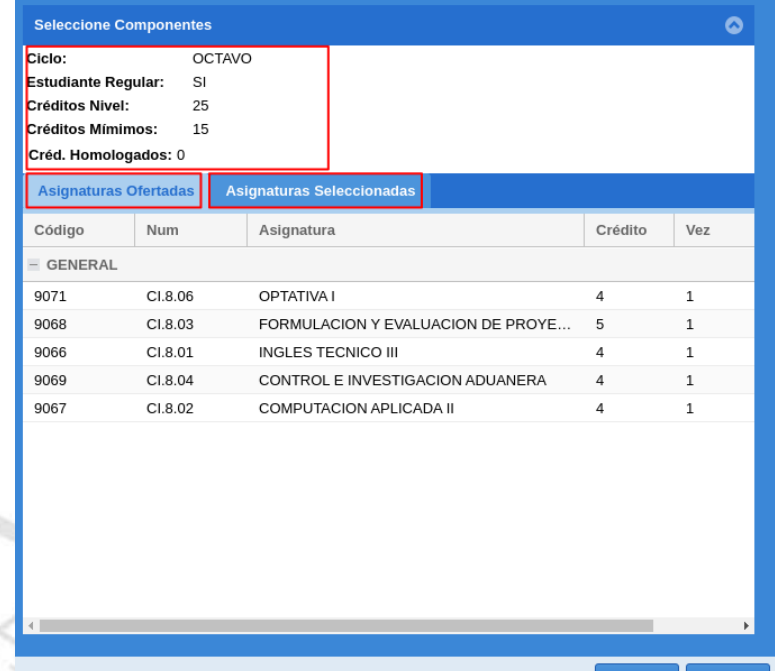

- **- Detalle:** Panel con información del curso al que el estudiante se va a matricular.
- **- Asignaturas Ofertadas:** Conjunto de componentes educativos disponibles para el estudiante en el período de matrícula vigente.
- **- Asignaturas Seleccionadas:** Conjunto de componentes educativos ya seleccionados por el estudiante en el período de matrícula vigente.

En el panel de Asignaturas Ofertadas, el estudiante debe dar click sobre la asignatura en la que desea matricularse, debe recordar seleccionar primero las de menor ciclo, al hacerlo se presentará una ventana con la información respectiva de la asignatura, escoja el curso, y presione el botón *Agregar.*

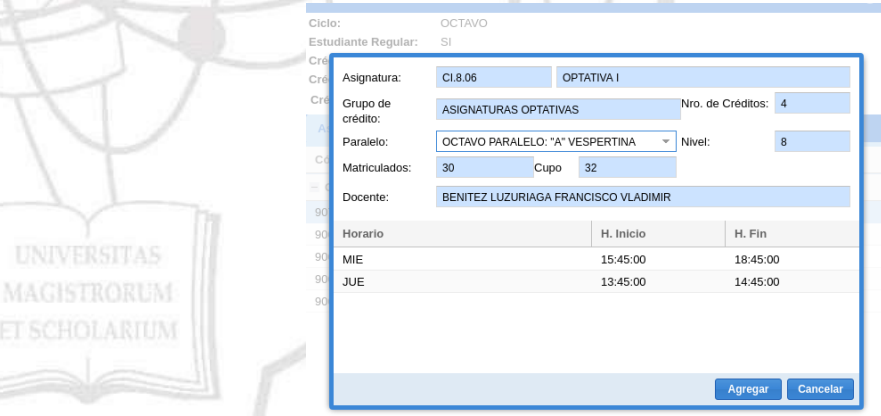

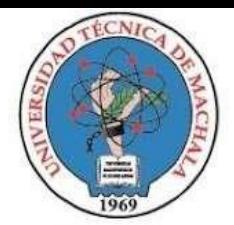

D.L. NO. 69-04 DE 14 DE ABRIL DE 1969

Calidad. Pertinencia y Calidez

#### DIRECCIÓN DE FORMACIÓN PROFESIONAL

Si la operación se realizó correctamente se presentará el mensaje "**Asignatura Agregada**", caso contrario se mostrará el detalle del problema como por ejemplo "**Cruce de Horarios**".

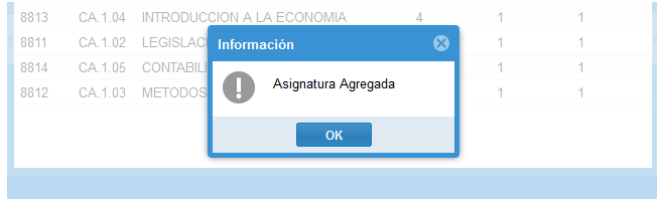

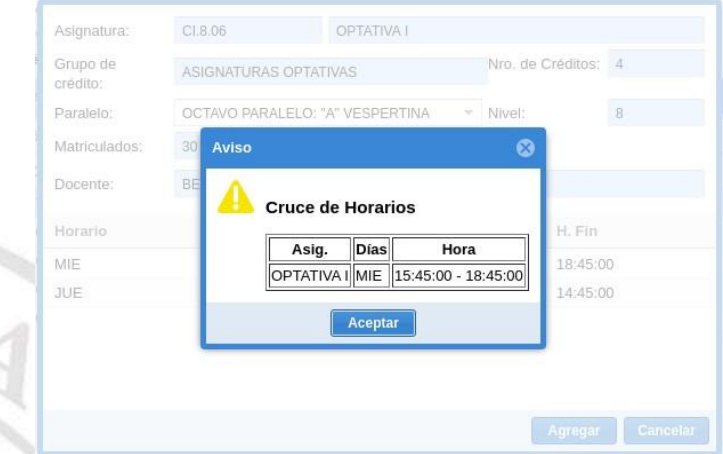

Todas las asignaturas exitosamente seleccionadas serán agregadas al panel de "**Asignaturas Seleccionadas**"**.** En el caso de necesitar eliminar alguna asignatura seleccionada presione el botón de acción a que se encuentra en la parte izquierda de cada registro.

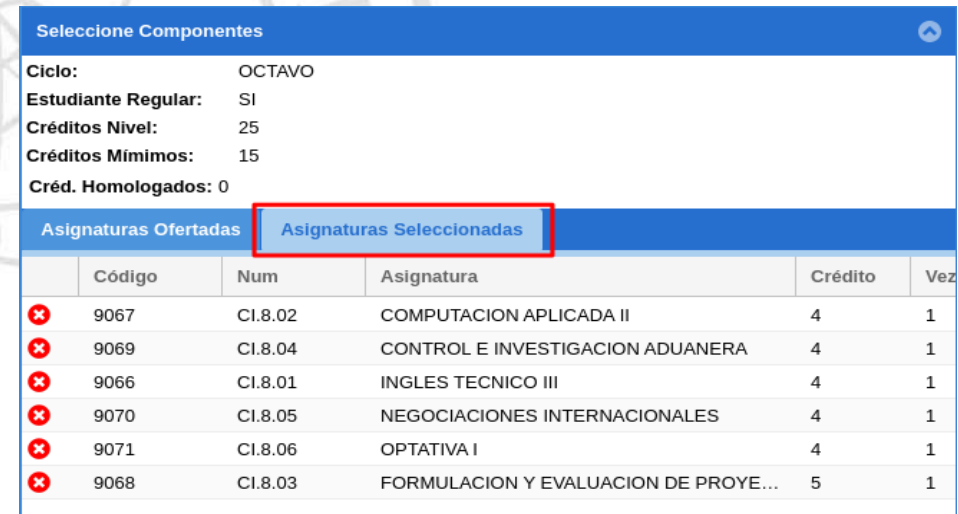

Dir. Av. Panamericana km. 5 1/2 Via Machala Pasaje · Telf: 2983362 - 2983365 - 2983363 - 2983364

**MAGISTRORUM** 

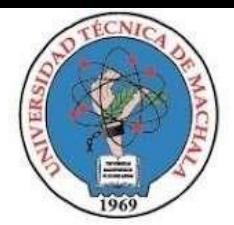

#### D.L. NO. 69-04 DE 14 DE ABRIL DE 1969

# Calidad. Pertinencia y Calidez

#### DIRECCIÓN DE FORMACIÓN PROFESIONAL

Si el estudiante no cumple con la selección de al menos el 60% de créditos se le presentará el siguiente mensaje informativo:

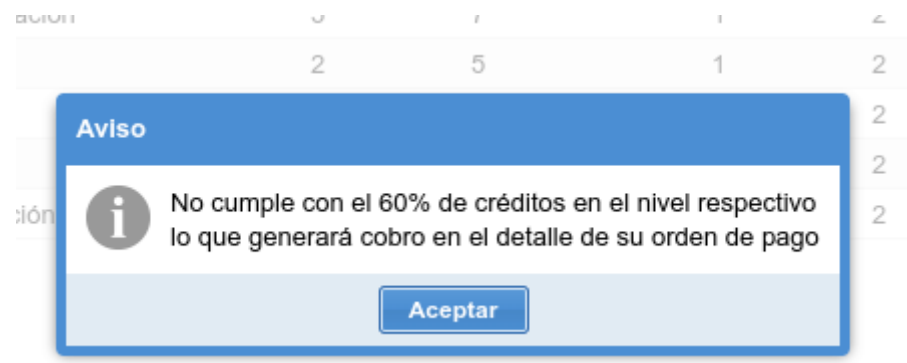

Realizada la selección de todas las asignaturas presione el botón **S***iguiente.*

● **Sexto Paso Ficha de Diagnóstico:** Permite realizar el llenado de la FICHA DE DIAGNÓSTICO SOCIOECONÓMICO.

#### Ficha de Diagnóstico

Click sobre el botón para ingresar a la ficha de diagnóstico. Cuando terminar de llenar la ficha presione el botón Siguiente.

#### Ingresar

Debe presionar el botón Ingresar para llenar el formulario el mismo que se abrirá en una nueva pestaña.

Cuando termine de llenar la ficha presione el botón "*Siguiente".* Si aún no ha finalizado se presentará el siguiente mensaje:

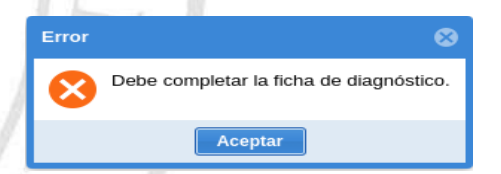

**MAGISTRORUM** 

● **Séptimo Paso Detalle de matrícula y Generación de Orden de Pago:** Presenta información detallada de la matrícula para su revisión y permite la generación del comprobante de pago.

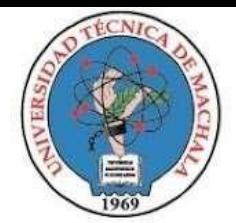

D.L. NO. 69-04 DE 14 DE ABRIL DE 1969 Calidad. Pertinencia y Calidez

**Resumen** Sr./Srta. PEREZ PEREZ PABLO PEDRO Documento 1234567890 **CARRERA DE COMERCIO INTERNACIONAL** Matrícula 249478 Período OCTUBRE/2019 - FEBRERO/2020 **Asignaturas Seleccionadas** Num Crédito Vez Código Asignatura 9067 CI.8.02 COMPUTACION APLICADA II 4  $\mathbf{1}$ 9069 CI.8.04 CONTROL E INVESTIGACION ADUANERA  $\overline{A}$  $\mathbf{1}$ 9066 CI.8.01 **INGLES TECNICO III**  $\mathbf{1}$  $\Lambda$ 9070 CI.8.05 NEGOCIACIONES INTERNACIONALES  $\overline{4}$  $\mathbf{1}$ 9071 CI.8.06 OPTATIVA I  $\mathbf{1}$ 9068 CI.8.03 FORMULACION Y EVALUACION DE PROYE... 5  $\,1\,$  $\mathbf{F}$ 

Si usted ya seleccionó todas las asignaturas para este Período de Matrícula, entonces puede proceder a generar la orden de pago

Generar Orden de Pago

Para generar el comprobante de pago presione el botón *Generar Orden de Pago*, se mostrará el mensaje "Está seguro de generar la Orden de Pago", presione sí para confirmar.

Anterior

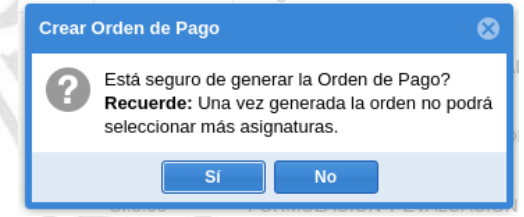

Si la operación se realizó correctamente, se mostrará el mensaje "Se ha generado la Orden de Pago Nro. …"

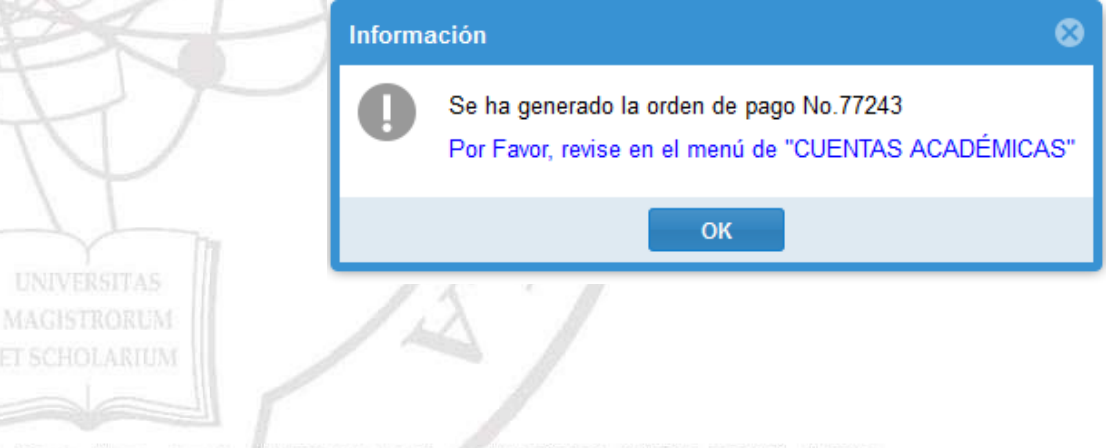

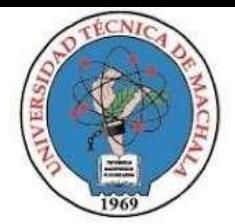

Presione el botón "Ok" sobre el diálogo.

Solicitud de Matrícula

#### Su proceso de matrícula ha sido finalizado con éxito

Para el seguimiento de su proceso de matrícula esté pendiente de su correo electrónico institucional.

#### **2.1.3. EDICIÓN DE MATRÍCULA**

La matrícula generada puede editarse siempre y cuando el comprobante de pago no se encuentre facturado y la matrícula no haya sido validada.

a. Para llevar a cabo el proceso de edición de una matrícula de crédito 2013, dentro del sistema "SIUTMACH" acceda al menú "MATRÍCULA > MATRÍCULA CRÉDITO 2013-2022" > "MATRÍCULA" > "REGISTRARME"

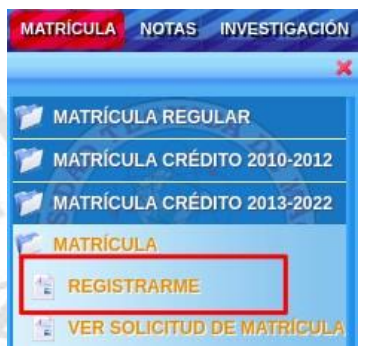

b. En el **Primer Paso Selección de carrera,** seleccione la carrera y el período, si anteriormente ha realizado los siete pasos del proceso de matrícula se presentará el

botón Modificar Matrícula caso contrario se mostrará siguiente lo que le permite realizar directamente la edición respectiva en la sección que corresponda.

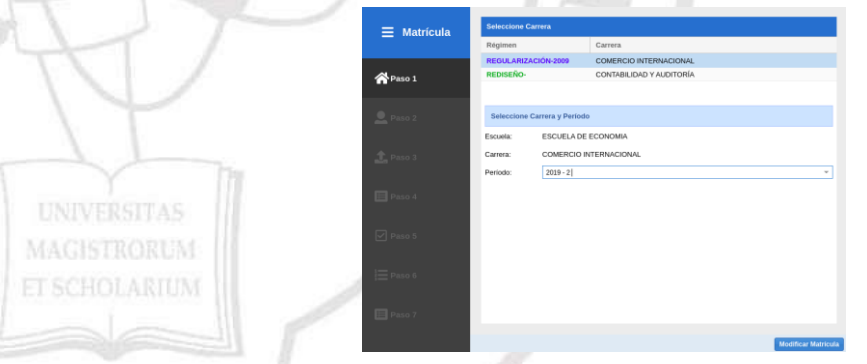

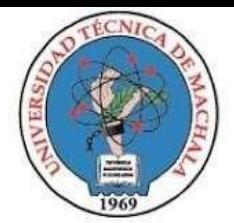

UNIVERSIDAD TÉCNICA DE MACHALA D.L. NO. 69-04 DE 14 DE ABRIL DE 1969

Calidad. Pertinencia y Calidez

DIRECCIÓN DE FORMACIÓN PROFESIONAL

c. Presione el botón Modificar Matricula y confirme la edición.

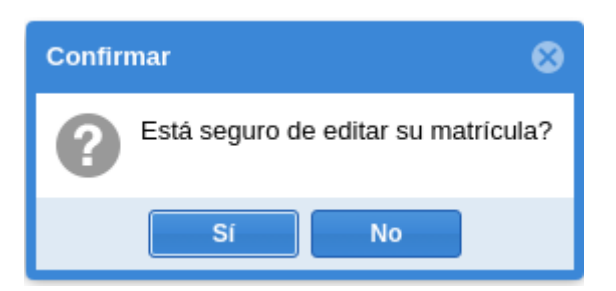

Si el proceso se realizó exitosamente se mostrará la siguiente notificación:

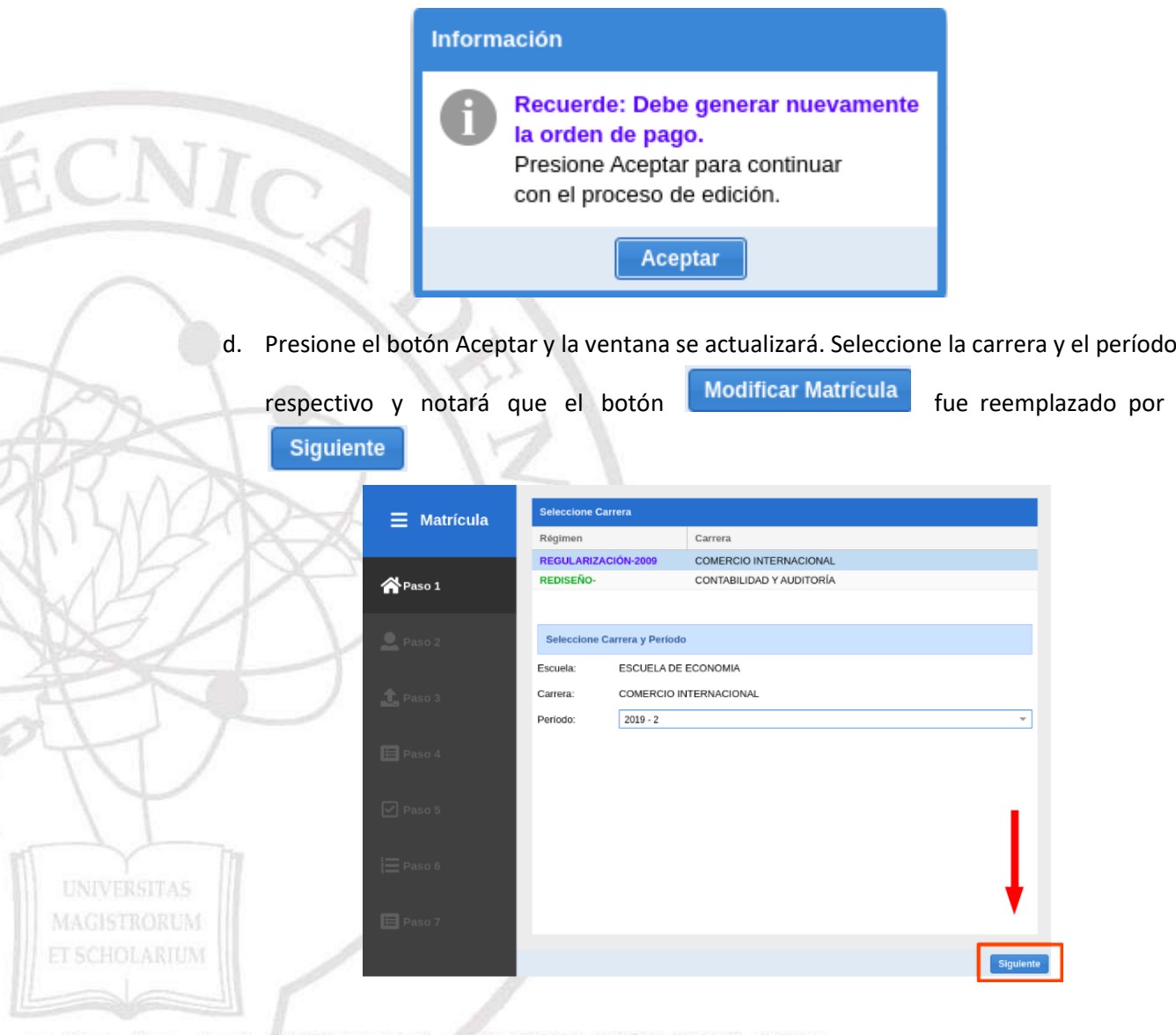

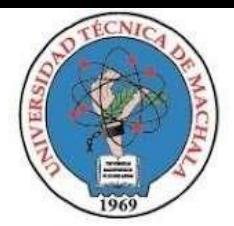

e. Realice la modificación en la sección que corresponda y avance hasta el paso 7, revise su matrícula y genere el comprobante de pago.

#### **2.1.4. MATRÍCULA PROCESO DE HOMOLOGACIÓN OTRA UNIVERSIDAD, TERCERA MATRÍCULA**

Los estudiantes provenientes de otra universidad, o que poseen una asignatura reprobada por segunda vez no pueden generar su matrícula en línea, siendo la UMMOG la responsable de gestionar este proceso utilizando los medios de comunicación establecidos en cada facultad.

Una vez que UMMOG realice la matrícula, el estudiante es el encargado de subir los requisitos y de llenar la ficha de diagnóstico.

#### **SUBIR REQUISITOS DE MATRÍCULA**

La carga de los requisitos de matrícula lo puede realizar a través del menú MATRÍCULA > ESTUDIANTE > SUBIR DOCUMENTOS DE MATRÍCULA

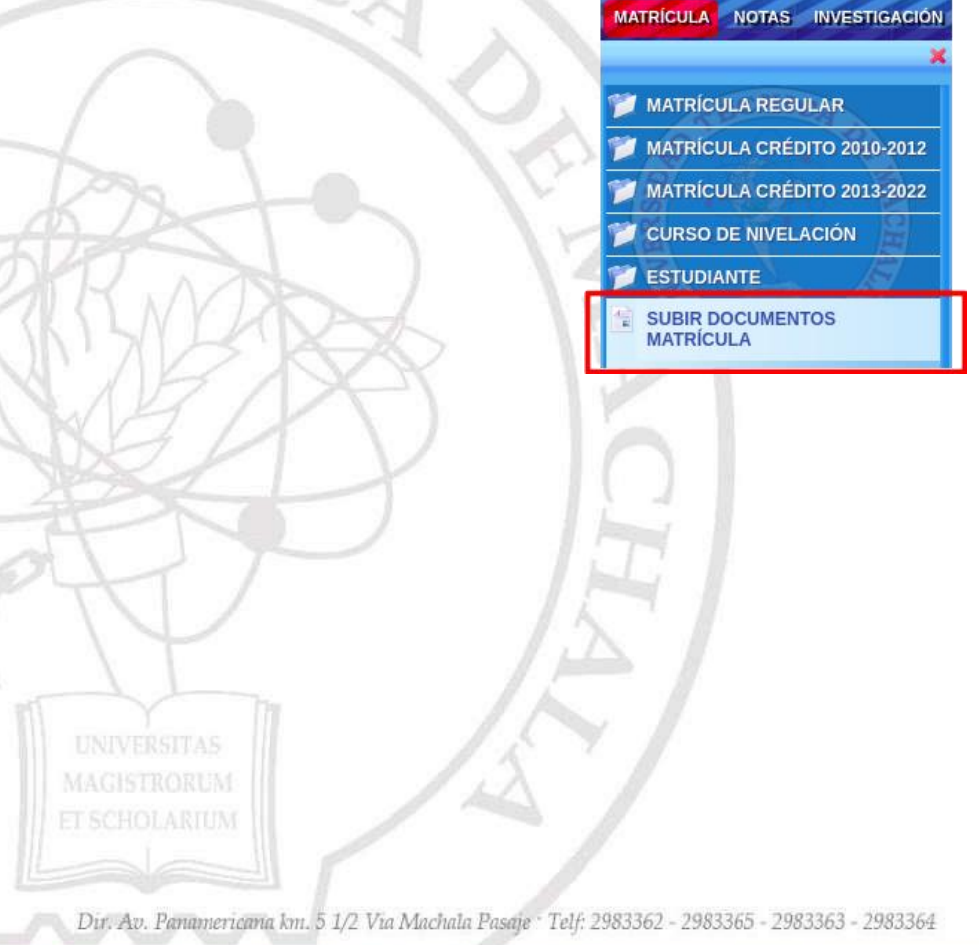

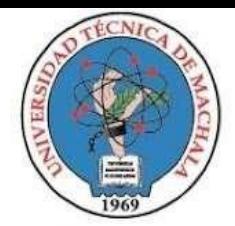

Seleccione la carrera para listar los documentos a cargar.

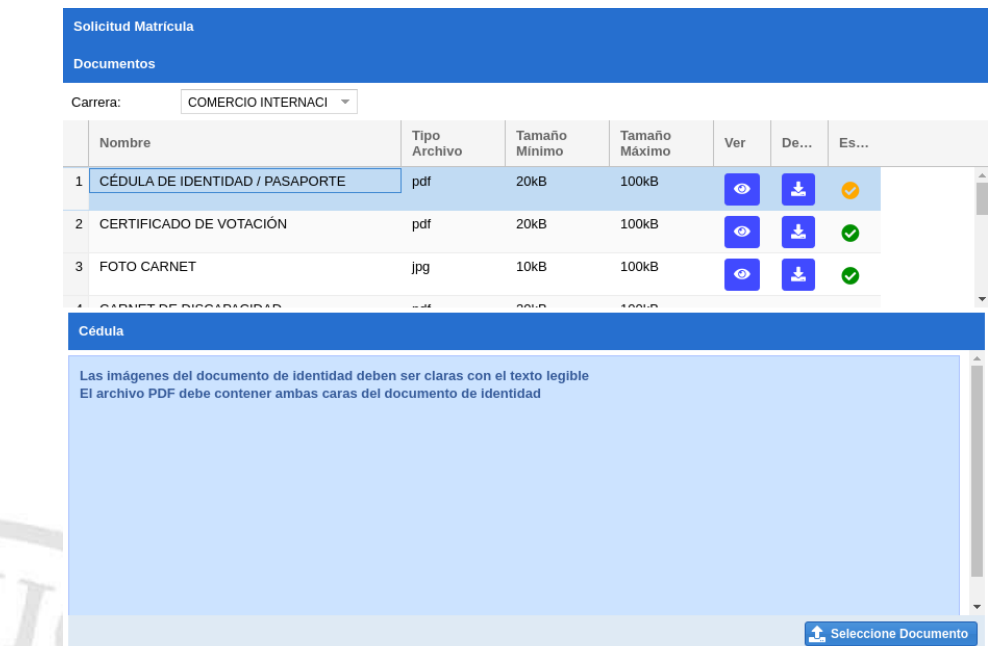

Los pasos de carga de archivo se encuentran detallados en el ítem **SUBIR O CORREGIR UN DOCUMENTO** de la SECCIÓN **MATRÍCULA SEGUNDO AÑO/ NIVEL/ SEMESTRE/PAO EN ADELANTE.**

#### **FICHA DE DIAGNÓSTICO SOCIOECONÓMICO**

El registro de la ficha de diagnóstico lo puede realizar a través del menú MATRÍCULA > ESTUDIANTE > FICHA DE DIAGNÓSTICO SOCIOECONÓMICO.

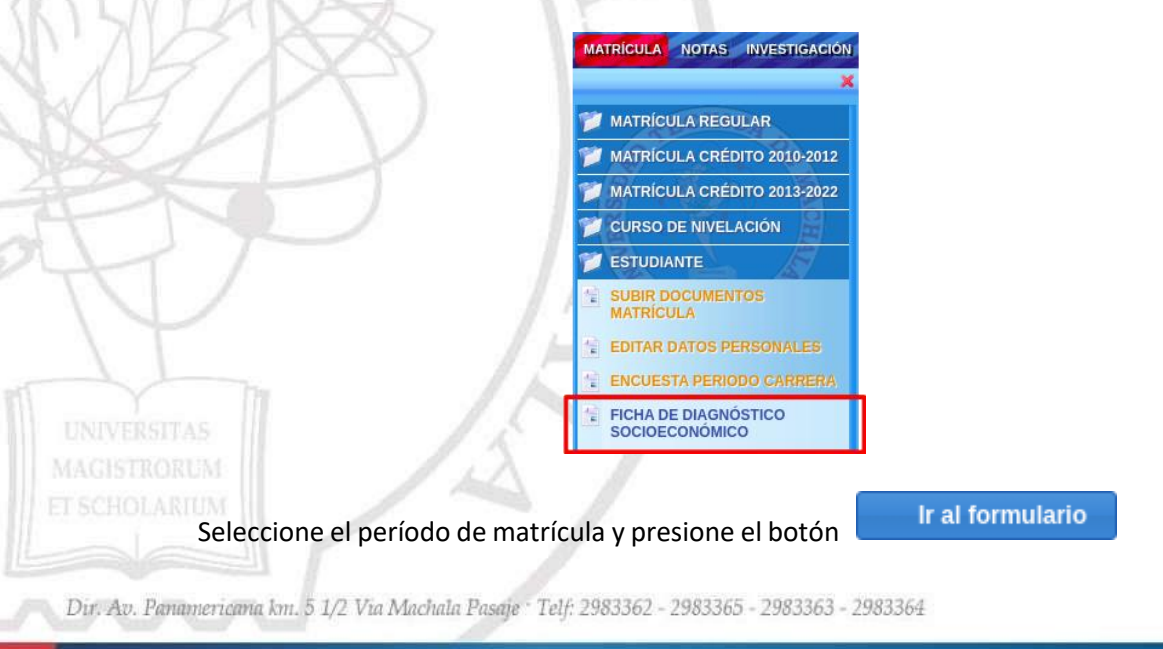

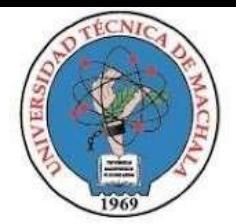

D.L. NO. 69-04 DE 14 DE ABRIL DE 1969

Calidad. Pertinencia y Calidez

DIRECCIÓN DE FORMACIÓN PROFESIONAL

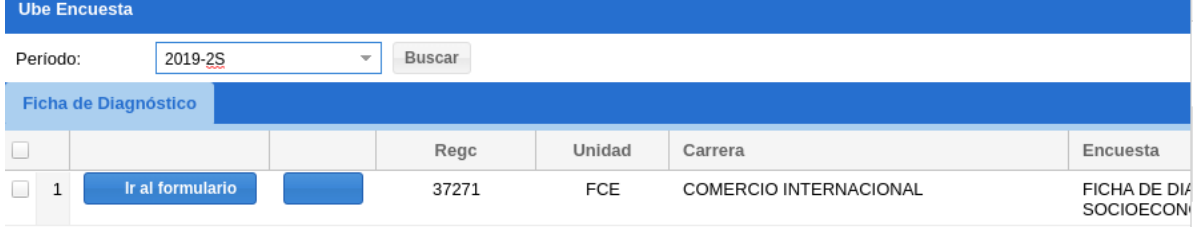

Se presentará el siguiente cuadro de diálogo

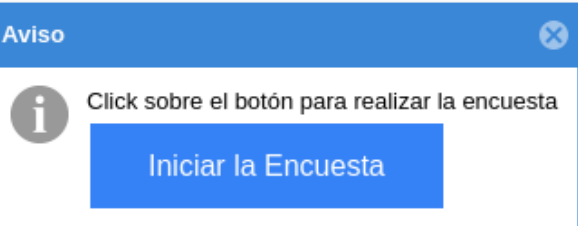

Presione el botón Iniciar Encuesta, se abrirá una nueva pestaña con el formulario a llenar.

Dir. Av. Panamericana km. 5 1/2 Via Machala Pasaje · Telf: 2983362 - 2983365 - 2983363 - 2983364

**UNIVERSITAS MAGISTRORUM** ET SCHOLARIUM

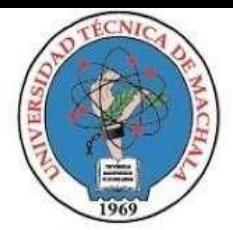

# UNIVERSIDAD TÉCNICA DE MACHALA D.L. NO. 69-04 DE 14 DE ABRIL DE 1969

Calidad. Pertinencia y Calidez

# DIRECCIÓN DE FORMACIÓN PROFESIONAL

#### **MANUAL DE USUARIO PARA FACILIDADES DE PAGO**

La facilidad de pago consiste en dividir en cuotas el valor de una orden de pago generada durante la emergencia sanitaria por el COVID-19.

#### **CREAR CUOTAS EN UNA ORDEN DE PAGO**

Una vez haya ingresado al SIUTMACH, diríjase al menú: **CUENTAS>>MIS ORDENES DE PAGO>>FACILIDADES DE PAGO**

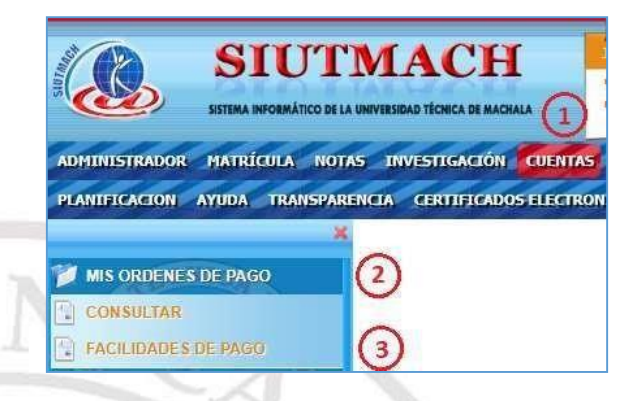

En esta interfaz, por defecto se muestra seleccionada la pestaña **Orden Pago**, en la cual se listan las órdenes de pago del estudiante.

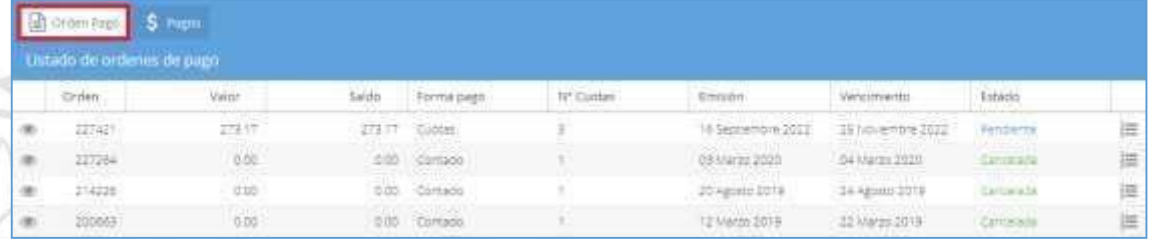

Si desea visualizar una orden de pago, clic en el icono

Dir. Av. Panamericana km. 5 1/2 Via Machala Pasaje · Telf: 2983362 - 2983365 - 2983363 - 2983364

**UNIVERSITAS MAGISTRORUM** 

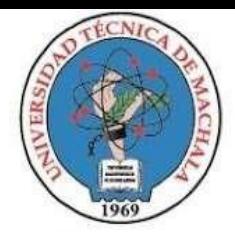

Si desea visualizar el número de cuotas de una orden de pago o dividir el valor de la orden en

cuotas, haga clic en el icono  $\frac{1}{2}$  donde se le presentara la siguiente ventana:

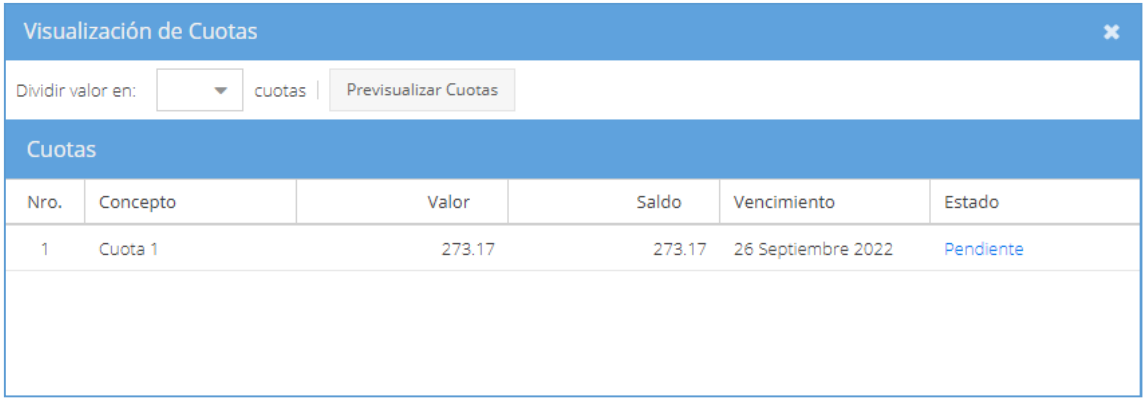

El **Art. 13** del **INSTRUCTIVO PARA LA EXONERACIÓN, REBAJA Y FACILIDADES DE PAGO A LOS VALORES CORRESPONDIENTES A ARANCELES, MATRÍCULAS Y DERECHOS QUE NO CUBREN LA GRATUIDAD EN LA EDUCACIÓN SUPERIOR DE LA UNIVERSIDAD TÉCNICA DE MACHALA** establece el número de cuotas en el que se podrá dividir el valor de la orden de pago.

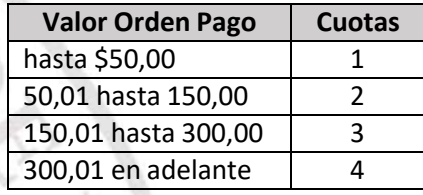

#### En la sección:

**UNIVER** 

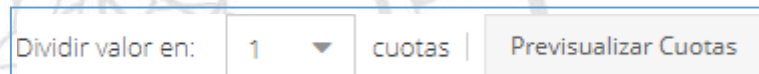

Seleccionando el número de cuotas y dar clic al botón **Previsualizar Cuotas** para visualizar el valor de cada cuota y la fecha de vencimiento de las mismas.

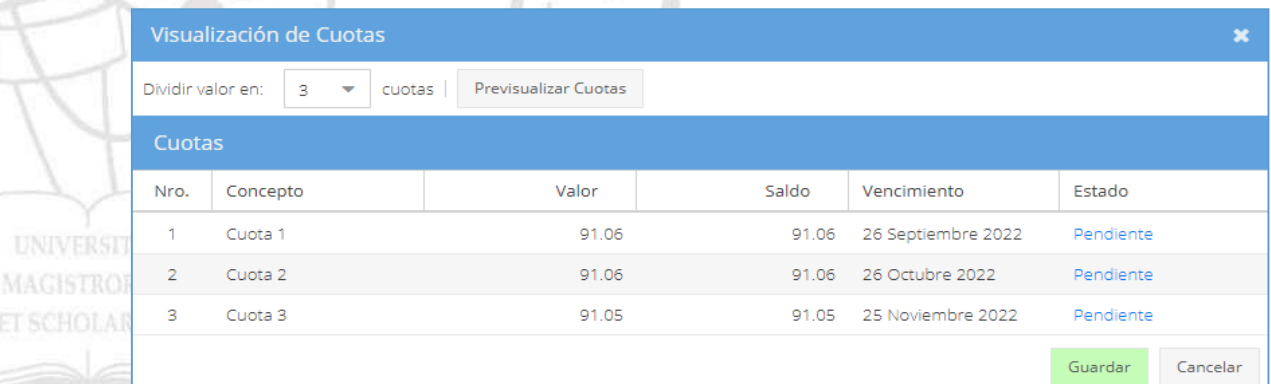

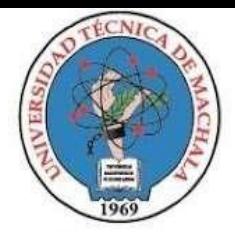

En el **Art. 14** del **INSTRUCTIVO PARA LA EXONERACIÓN, REBAJA Y FACILIDADES DE PAGO A LOS VALORES CORRESPONDIENTES A ARANCELES, MATRÍCULAS Y DERECHOS QUE NO CUBREN LA GRATUIDAD EN LA EDUCACIÓN SUPERIOR DE LA UNIVERSIDAD TÉCNICA DE MACHALA,**

establece los plazos de pago de las cuotas e indica que:

*"Artículo 14.- Plazos para el pago de cuotas. - Los estudiantes deberán cancelar el pago de la primera cuota hasta el décimo día a partir del inicio de las clases. Las cuotas restantes se establecerán en periodos de 30 días contados a partir de la fecha del pago de la primera cuota."*

Una vez defina el número de cuotas, proceda a hacer clic en el botón Guardar, y confíeme que desea guardar las cuotas para que la orden se divida en cuotas.

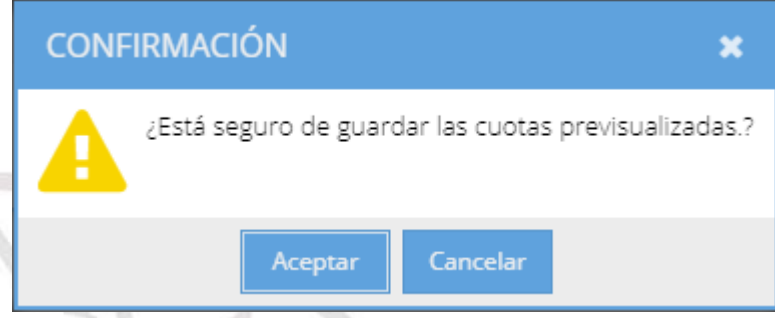

Una vez haya guardado las cuotas, la información en la pantalla de las órdenes de pago cambiara en la columna Forma pago y N° Cuotas.

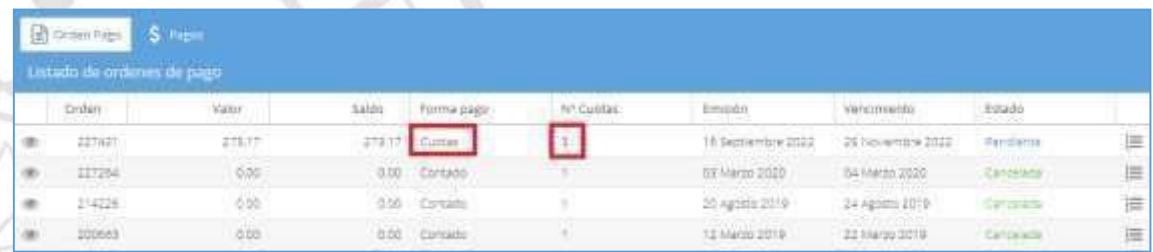

En el caso de que desee cambiar el número de cuotas, puede repetir el proceso anterior, siempre y cuando no haya cancelado alguna cuota y que la fecha en la que esté haciendo el cambio este dentro de la fecha de vencimiento de la primera cuota.

Dir. Av. Panamericana km. 5 1/2 Via Machala Pasaje · Telf: 2983362 - 2983365 - 2983363 - 2983364

**UNIVERSITAS MAGISTRORUM** 

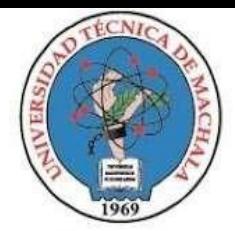

#### **REGISTRO DE PAGOS**

Visualice las cuotas que previamente generó, para ello diríjase a la pestaña **Orden Pago** y clic en el ícono  $\frac{1}{3}$ .

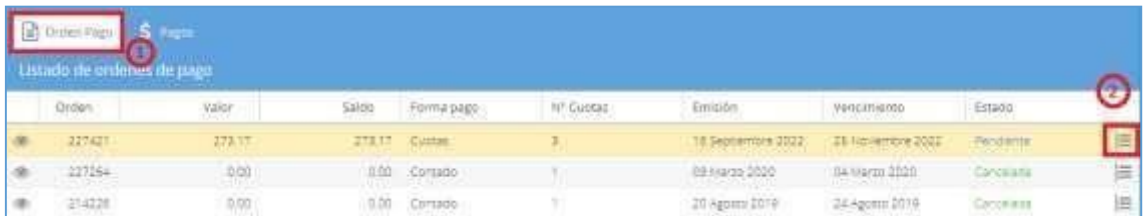

En base a sus posibilidades y a las fechas de vencimiento de las cuotas, **tenga muy en cuenta el valor total de las cuotas que va a cancelar**.

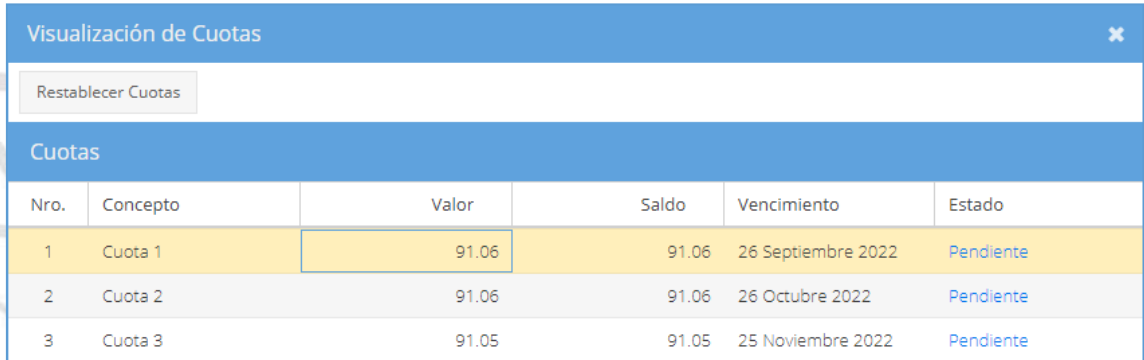

Realice el depósito por el **VALOR EXACTO** de la o las cuotas que decida cancelar. El depósito en el banco deberá realizarse con la siguiente información:

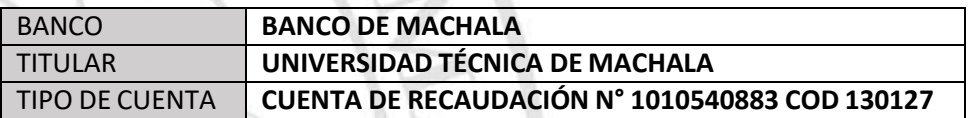

*NOTA: Debido a la naturaleza de la cuenta (CUENTA DE RECAUDACIÓN), no es posible recibir pagos de transferencias electrónicas, tarjetas de crédito o débito.*

Digitalice el comprobante de transacción en **formato PDF** con un peso **no mayor a 300 Kb** para posteriormente cargarlo al sistema.

Dir. Av. Panamericana km. 5 1/2 Via Machala Pasaje · Telf: 2983362 - 2983365 - 2983363 - 2983364

**UNIVERSITAS MAGISTRORUM** 

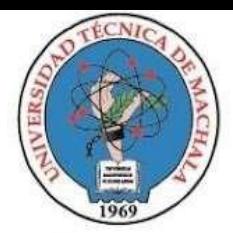

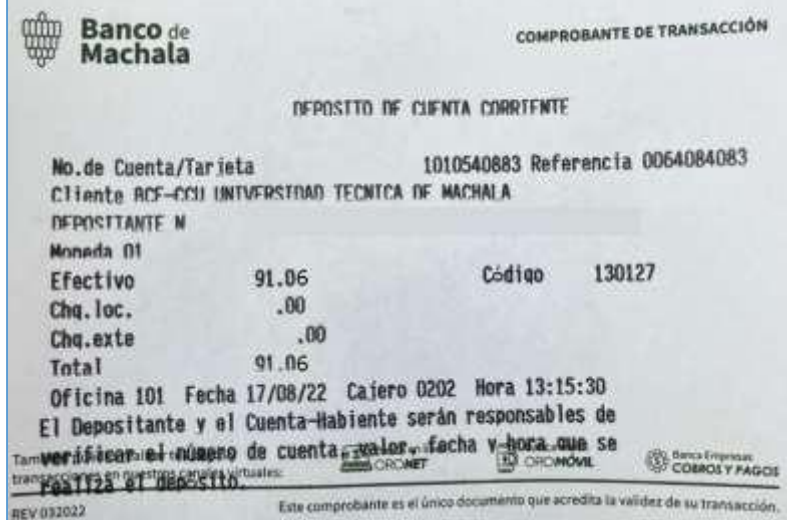

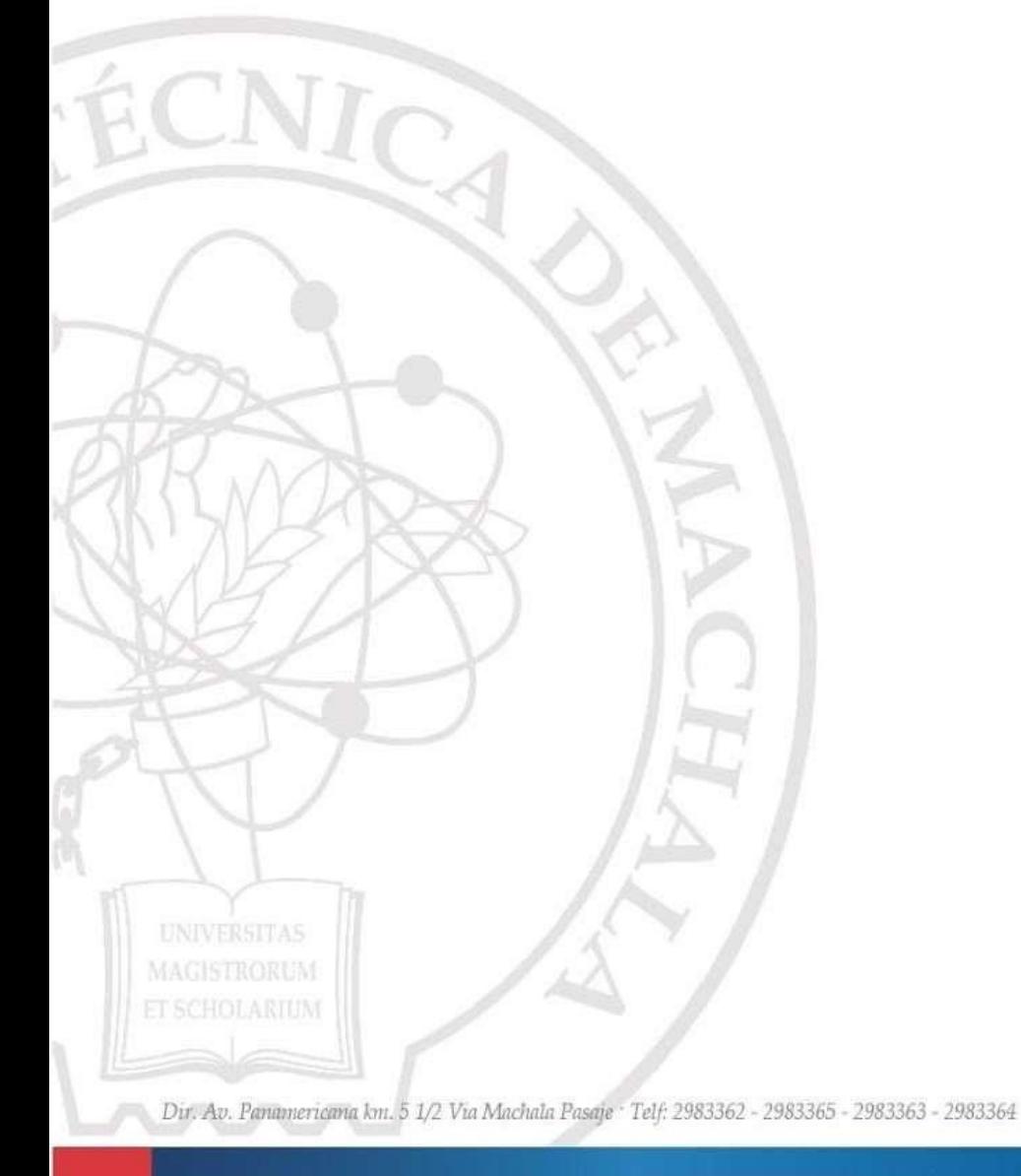

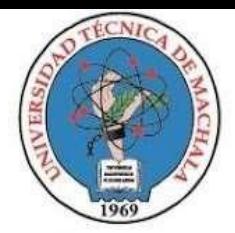

Una vez realizado el depósito de la o las cuotas a cancelar, diríjase a la pestaña **Pagos** y de clic al botón **Agregar.**

*IMPORTANTE: Un registro en esta interfaz, agrupa a los comprobantes de transacción que cubren el valor total de una o varias cuotas.*

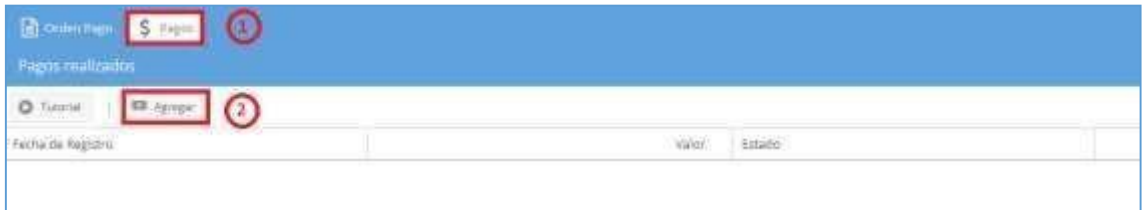

#### Se presentará la siguiente interfaz

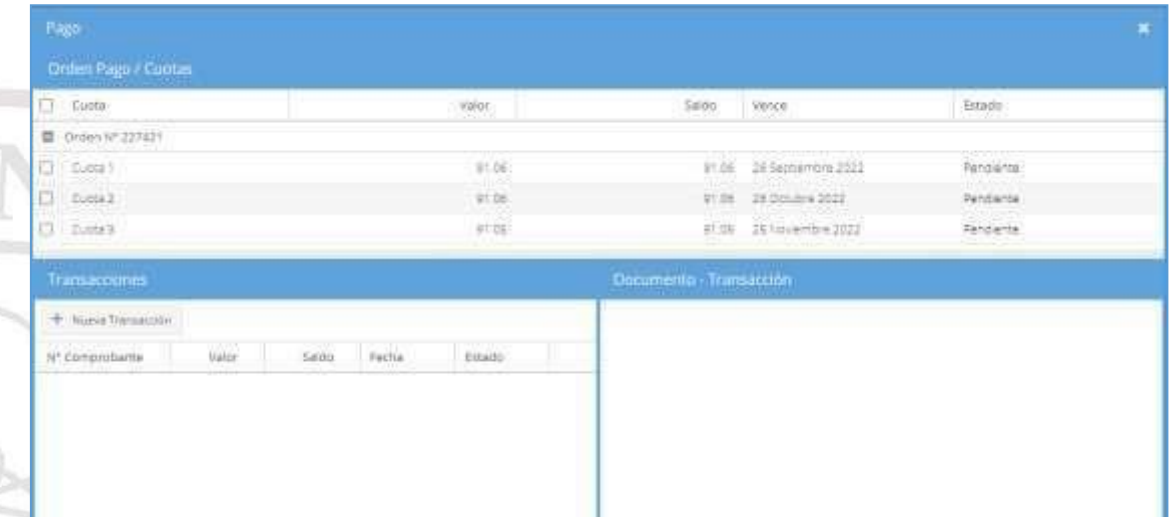

#### Seleccione la cuota a cancelar

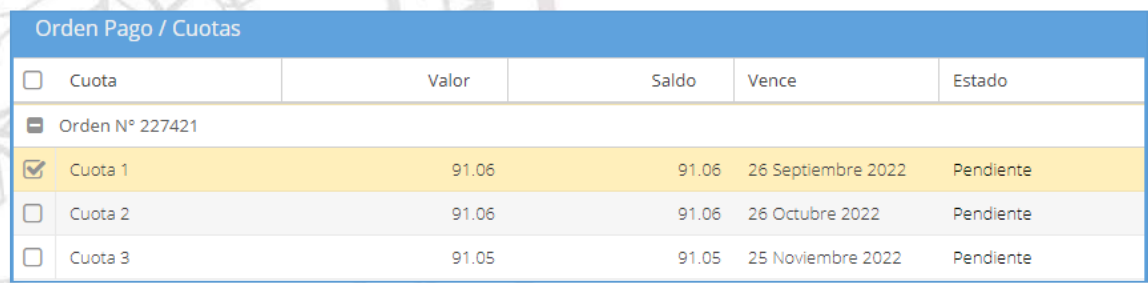

**UNIVERSITAS MAGISTRORUM** 

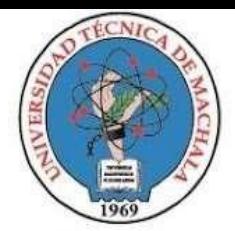

En la sección Transacciones, clic en **Nueva Transacción**

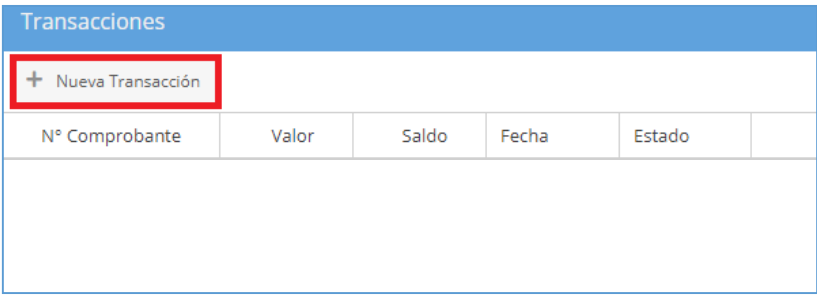

Se presentará el siguiente formulario para el registro de los datos del comprobante de transacción.

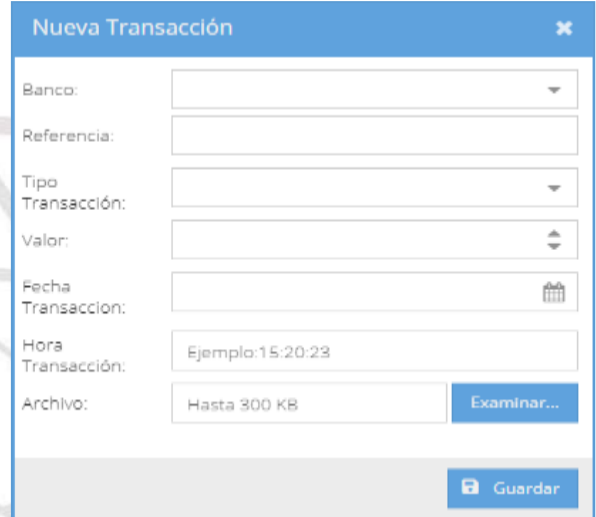

**UNIVER** 

Para hacer más fácil la ubicación de la información requerida, guíese por los recuadros de colores en la imagen que está a continuación.

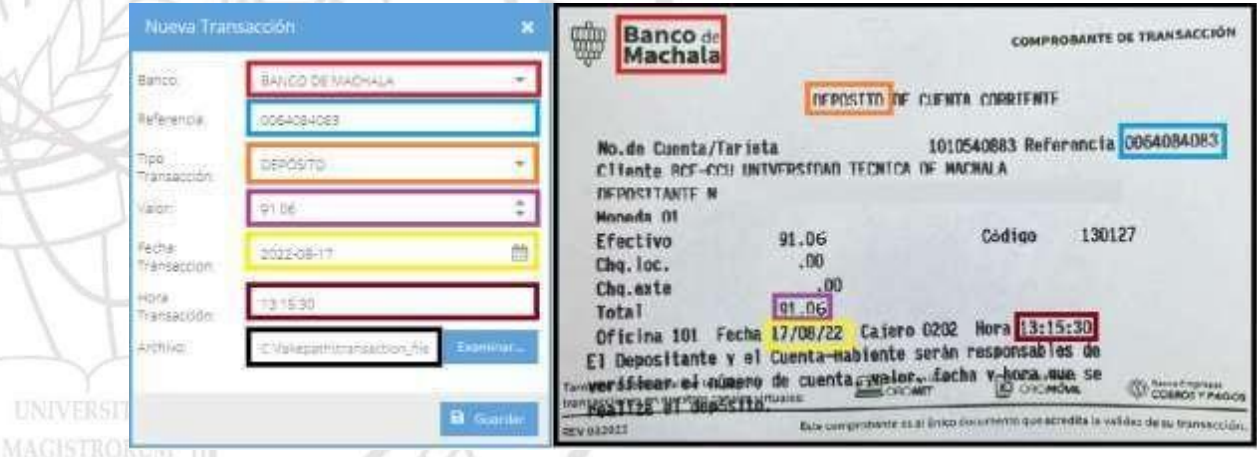

En el campo **Archivo**, debe cargar en **FORMATO PDF** el comprobante de transacción con un peso no mayor a **300KB.**

Una vez registrada la información comprobante de transacción, clic en el botón **Guardar.**

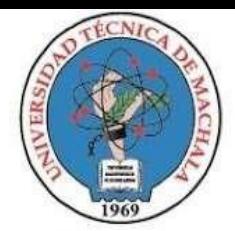

Debe presentarse el siguiente mensaje, que indica que la o las cuotas seleccionadas fueron vinculadas a una transacción.

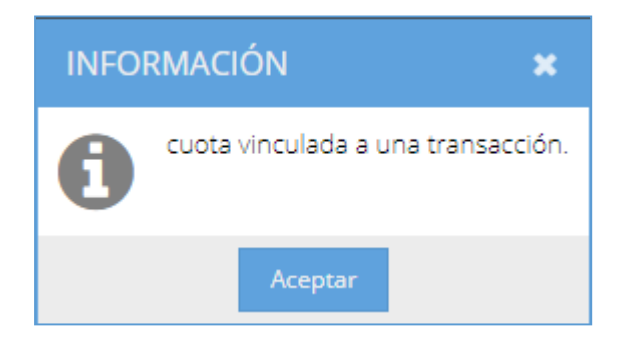

Para poder visualizar el archivo subido, clic en el registro de transacciones y se presentará en la sección **Documento – Transacción**

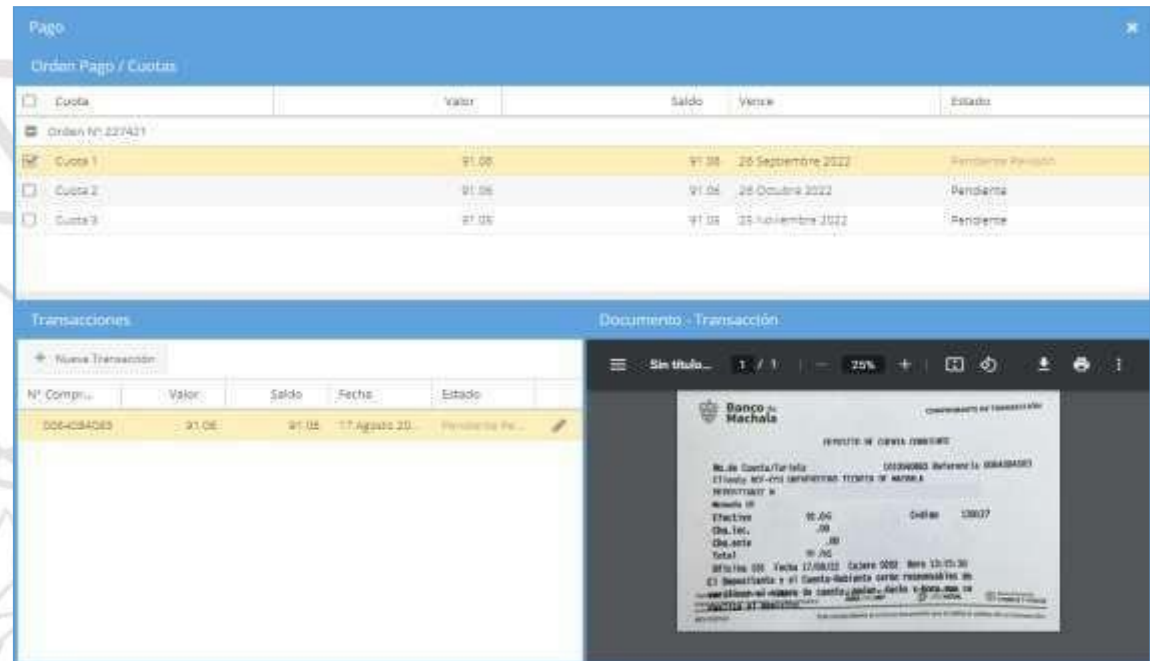

Una vez guardado el comprobante de transacción, la Unidad de Tesorería es la encargada de verificar dichos comprobantes.

Los estados que pueden tomar las transacciones son:

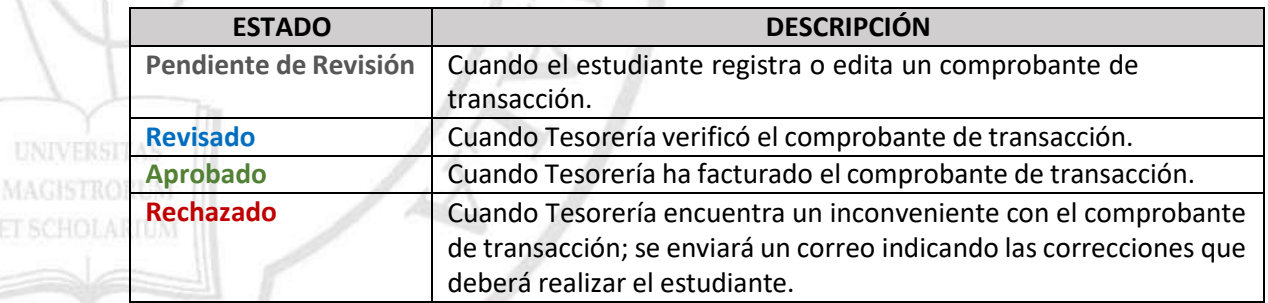

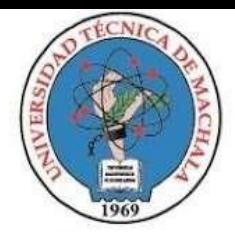

Clic en la **X** para volver a la interfaz de los pagos.

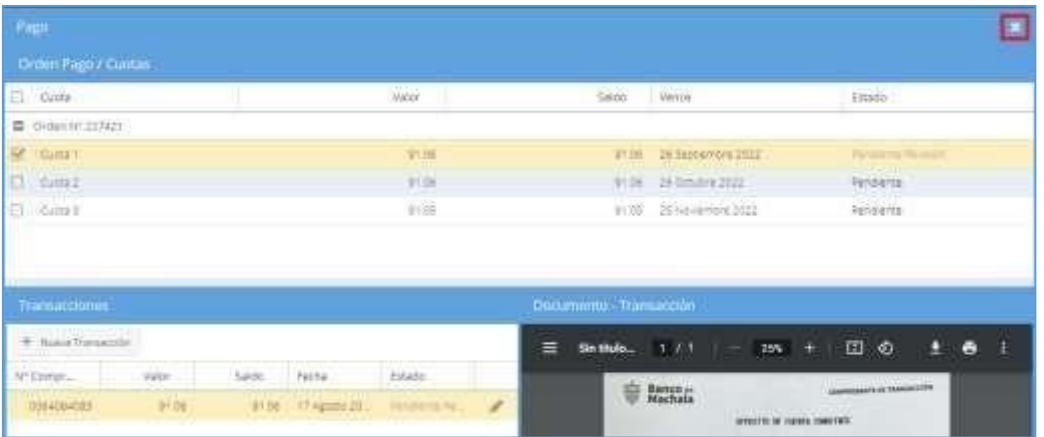

Se presentarán los pagos que acabamos de realizar

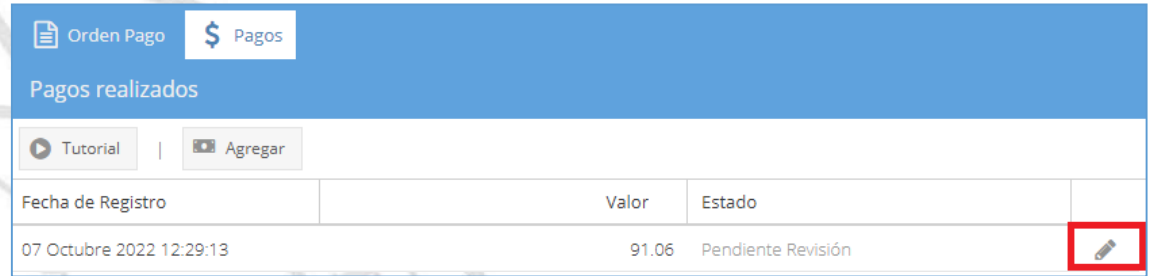

Para editar la información del pago, haga clic en el icono , esto lo puede hacer siempre que el pago este en estado "**Pendiente de Revisión**" o "**Rechazado**".

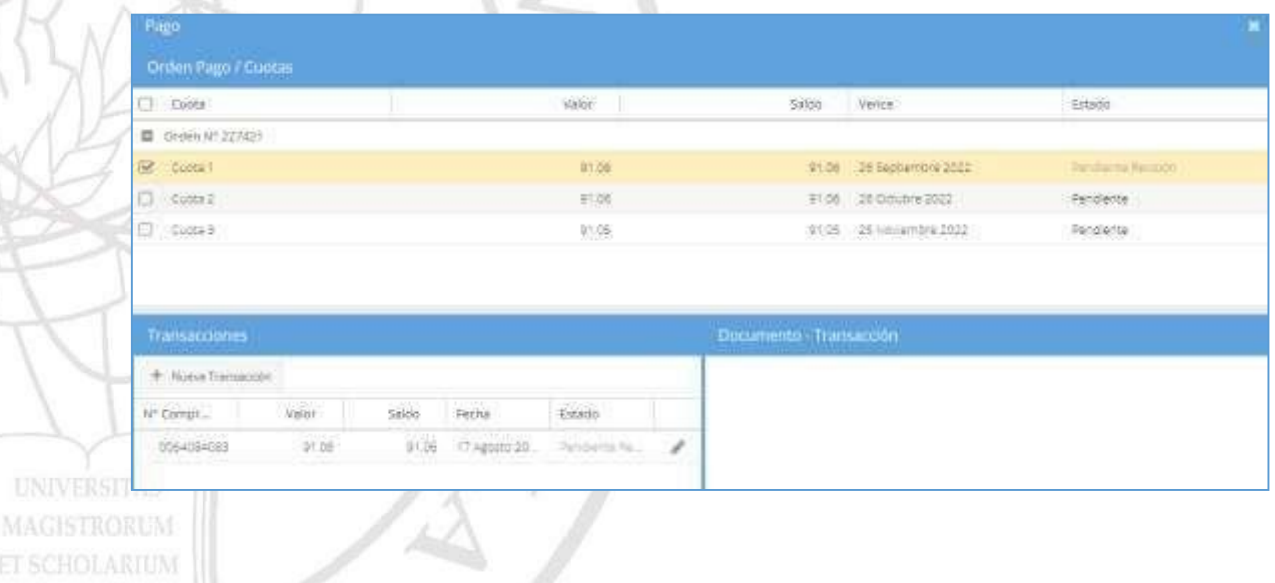

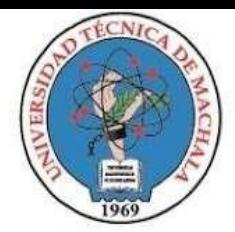

Si el pago del estudiante es rechazado en el proceso de Revisión, se notificará a su cuenta de correo institucional, las observaciones que deberá realizar.

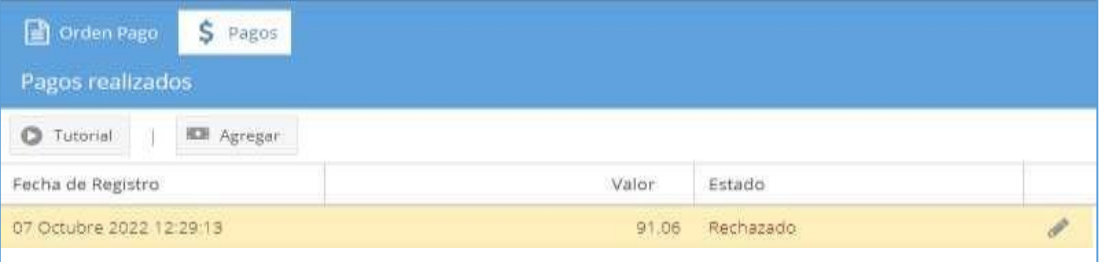

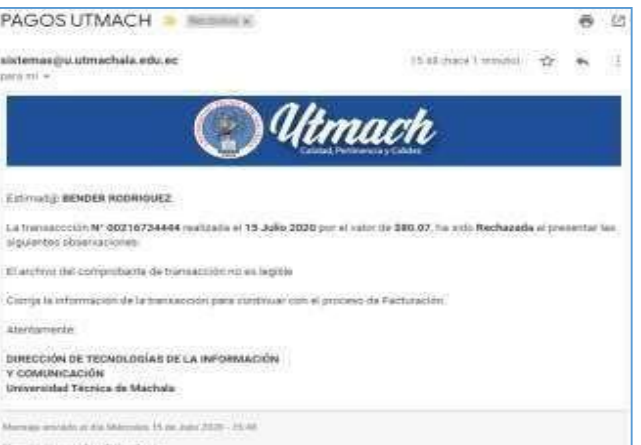

Para ello debe editar el pago dando clic en y realizar las correcciones indicadas en el correo y en el comprobante de transacción.

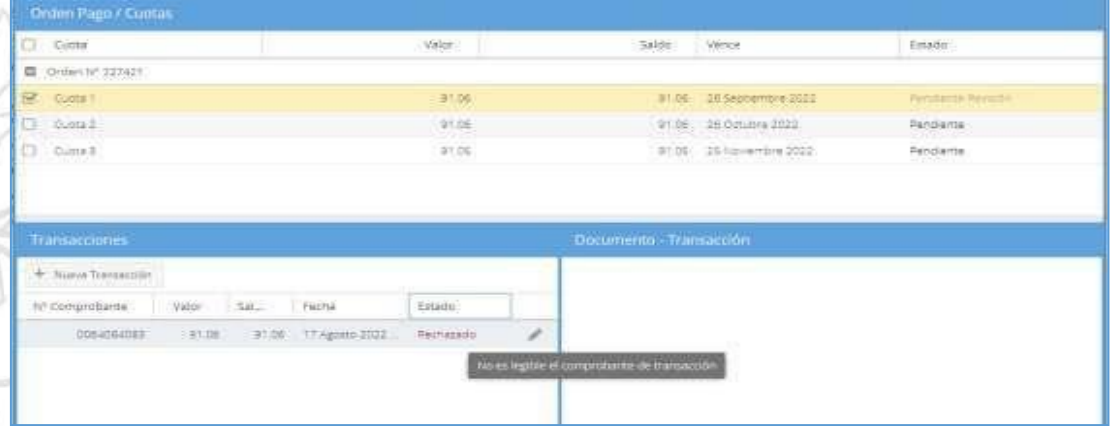

Una vez corregidas las observaciones, la Unidad de Tesorería volverá a revisar el pago y si todo **UNIVERSI** está correcto, procederá a realizar la factura. Una vez generada la factura, el estudiante será notificado de que el pago fue aprobado mediante correo electrónico a su cuenta de correo institucional.